# <span id="page-0-0"></span>**Adamo XPS™ Servicehandbok**

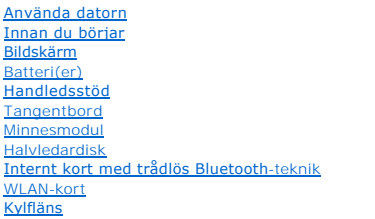

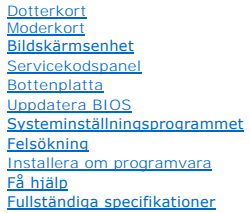

## **Upplysningar och varningar**

**OBS!** Detta meddelande innehåller viktig information som kan hjälpa dig att få ut mer av din dator.

**VIKTIGT! Här anges information om hur potentiell skada på maskinvaran eller dataförlust kan uppstå om anvisningarna inte följs.** 

**VARNING! En varning signalerar risk för skada på egendom eller person, eller livsfara.** 

# **Informationen i detta dokument kan ändras utan föregående meddelande. © 2009 Dell Inc. Med ensamrätt.**

Återgivning av dessa material i någon form utan skriftligt tillstånd från Dell Inc. är strängt förbjuden.

Varumärken som äterfinns i denna text: *Dell, DELL-*Iogotypen*, Dell Adamo* och XPS är varumärken min ten kommen m<br>SIG, Inc. och används av Dell under licens; *Intel och Centrino är registrerade varum*ärken och zer en ten

Övriga varumärken kan användas i dokumentet som hänvisning till antingen de enheter som gör anspråk på varumärkena eller deras produkter. Dell Inc. frånsäger sig allt<br>ägarintresse av andra varumärken än sina egna.

**Regleringsmodell: P02S Regleringstyp: P02S001** 

**November 2009 Rev. A00**

### <span id="page-1-0"></span> **Bottenplatta Adamo XPS™ Servicehandbok**

- **O** [Ta bort bottenplattan](#page-1-1)
- **O** [Sätta tillbaka bottenplattan](#page-1-2)
- **VARNING! Innan du utför något arbete inuti datorn ska du läsa säkerhetsinstruktionerna som medföljde datorn. Mer information om säkerhetsrutiner finns på www.dell.com/regulatory\_compliance.**
- **VIKTIGT! Undvik elektrostatisk urladdning genom att jorda dig själv med hjälp av ett antistatarmband eller vidrör en omålad metallyta (t.ex. en kontakt på datorn) med jämna mellanrum.**
- VIKTIGT! Reparationer av datorn får endast utföras av kvalificerade servicetekniker. Skador som uppstår till följd av service som inte har<br>godkänts av Dell™ omfattas inte av garantin.
- △ VIKTIGT! **För att undvika skador på moderkortet ska du ta bort batteriet (se <b>Ta bort huvudbatteriet**) innan du arbetar inuti datorn.

## <span id="page-1-1"></span>**Ta bort bottenplattan**

- 1. Följ anvisningarna i **Innan du börjar**.
- 2. Ta bort moderkortet (se [Ta bort moderkortet\)](file:///C:/data/systems/xpsadamoxps/sv/sm/sysboard.htm#wp1032066).
- 3. Ta bort bildskärmsmonteringen (se [Ta bort bildskärmsenheten](file:///C:/data/systems/xpsadamoxps/sv/sm/display.htm#wp1202894)).
- 4. [Ta bort det högra dotterkortet](file:///C:/data/systems/xpsadamoxps/sv/sm/wwan_dau.htm#wp1191482) (se Ta bort det högra dotterkortet).
- 5. Ta bort vänstra dotterkortet (se [Ta bort det vänstra dotterkortet](file:///C:/data/systems/xpsadamoxps/sv/sm/wwan_dau.htm#wp1190688)).
- 6. [Ta bort buffertbatteriet](file:///C:/data/systems/xpsadamoxps/sv/sm/battery.htm#wp1446750) (se Ta bort buffertbatteriet).
- 7. Skruva bort de två skruvarna som håller fast motvikterna vid bottenplattan.
- 8. Bänd upp och lyft bort motvikterna från bottenplattan.

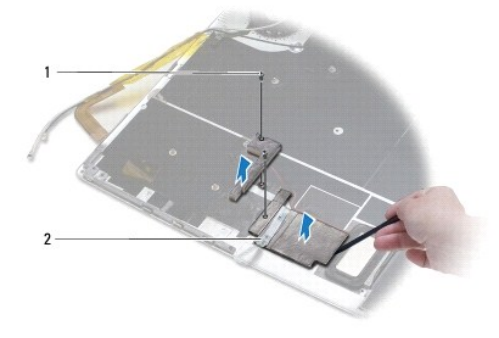

skruvar  $(2)$  2 motvikter  $(2)$ 

# <span id="page-1-2"></span>**Sätta tillbaka bottenplattan**

- 1. Följ anvisningarna i [Innan du börjar](file:///C:/data/systems/xpsadamoxps/sv/sm/before.htm#wp1435071).
- 2. Limma fast motvikterna på bottenplattan.
- 3. Skruva tillbaka de två skruvarna som håller fast motvikterna vid bottenplattan.
- 4. Sätt tillbaka buffertbatteriet (se [Sätta tillbaka buffertbatteriet](file:///C:/data/systems/xpsadamoxps/sv/sm/battery.htm#wp1446805)).
- 5. Sätt tillbaka det vänstra dotterkortet (se [Sätta tillbaka det vänstra dotterkortet](file:///C:/data/systems/xpsadamoxps/sv/sm/wwan_dau.htm#wp1191336)).
- 6. Sätt tillbaka det högra dotterkortet (se [Sätta tillbaka det högra dotterkortet](file:///C:/data/systems/xpsadamoxps/sv/sm/wwan_dau.htm#wp1191545)).
- 7. Sätt tillbaka moderkortet (se [Sätta tillbaka moderkortet](file:///C:/data/systems/xpsadamoxps/sv/sm/sysboard.htm#wp1027497)).
- 8. Sätt tillbaka bildskärmsmonteringen (se [Sätta tillbaka bildskärmsenheten](file:///C:/data/systems/xpsadamoxps/sv/sm/display.htm#wp1215825)).

**VIKTIGT! Innan du startar datorn sätter du tillbaka alla skruvar och kontrollerar att inga lösa skruvar ligger kvar inuti datorn. Om du inte gör det kan datorn skadas.** 

9. Starta datorn.

## <span id="page-3-0"></span> **Batteri(er) Adamo XPS™ Servicehandbok**

- **O** [Ta bort huvudbatteriet](#page-3-1)
- **[Sätta tillbaka huvudbatteriet](#page-3-2)**
- **[Ta bort knappcellsbatteriet](#page-4-1)**
- [Sätta tillbaka knappcellsbatteriet](#page-4-2)
- **O** [Ta bort buffertbatteriet](#page-4-3)
- **O** [Sätta tillbaka buffertbatteriet](#page-5-1)
- **VARNING! Innan du utför något arbete inuti datorn ska du läsa säkerhetsinstruktionerna som medföljde datorn. Mer information om säkerhetsrutiner finns på www.dell.com/regulatory\_compliance.**

**VIKTIGT! Undvik elektrostatisk urladdning genom att jorda dig själv med hjälp av ett antistatarmband eller vidrör en omålad metallyta (t.ex. en kontakt på datorn) med jämna mellanrum.** 

**VIKTIGT! För att undvika skador på moderkortet ska du ta bort batteriet (se [Ta bort huvudbatteriet\)](#page-3-1) innan du arbetar inuti datorn.** 

**VIKTIGT! Undvik skada på datorn genom att enbart använda batteriet som är utformat för den här speciella Dell™-datorn. Använd inte batterier utformade för andra Dell-datorer.** 

## <span id="page-3-1"></span>**Ta bort huvudbatteriet**

- 1. Följ anvisningarna i **Innan du börjar**.
- 2. Vänd datorn upp och ner.
- 3. Skjut frigöringsspärren för batteriet åt sidan och håll kvar den.
- 4. Fatta tag i fliken på huvudbatteriet, skjut huvudbatteriet mot datorn och vrid det uppåt.
- 5. Lyft ut huvudbatteriet ur datorn.

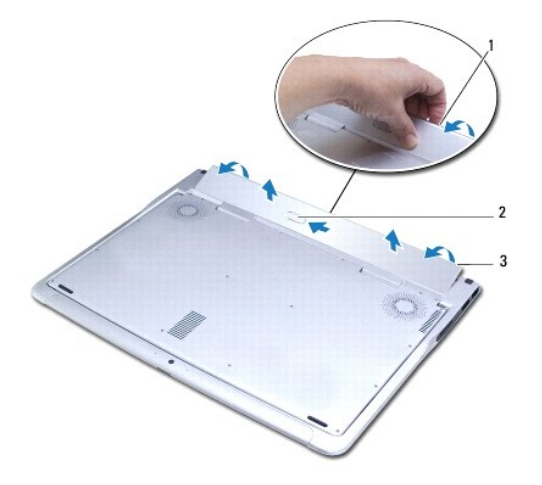

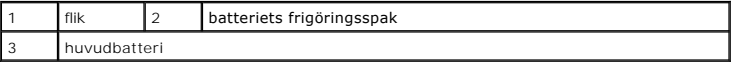

## <span id="page-3-2"></span>**Sätta tillbaka huvudbatteriet**

1. Följ anvisningarna i **Innan du börjar**.

- <span id="page-4-0"></span>2. Passa in huvudbatteriet i batterifacket.
- 3. Skjut in batteriet i datorn tills det kläms fast på plats.

# <span id="page-4-1"></span>**Ta bort knappcellsbatteriet**

- 1. Följ anvisningarna i [Innan du börjar](file:///C:/data/systems/xpsadamoxps/sv/sm/before.htm#wp1435071).
- 2. [Ta bort huvudbatteriet](#page-3-1) (se Ta bort huvudbatteriet).
- 3. Öppna bildskärmen (se [Öppna bildskärmen](file:///C:/data/systems/xpsadamoxps/sv/sm/lcd.htm#wp1445887)).
- 4. [Ta bort handledsstödet](file:///C:/data/systems/xpsadamoxps/sv/sm/palmrest.htm#wp1044787) (se Ta bort handledsstödet).
- 5. Koppla bort knappcellsbatteriets kabel från kontakten på moderkortet.
- 6. Knappcellsbatteriet är fastlimmat på moderkortet. Använd en plastrits för att bända upp knappcellsbatteriet från moderkortet.

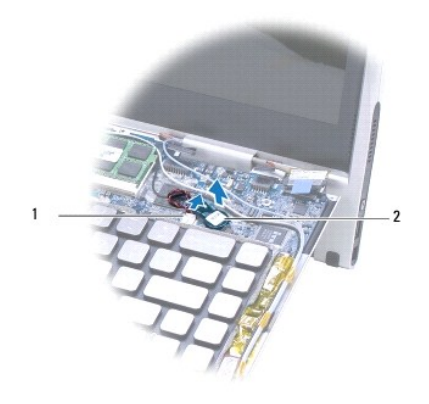

1 knappcellsbatterikontakt 2 knappcellsbatteri

# <span id="page-4-2"></span>**Sätta tillbaka knappcellsbatteriet**

- 1. Följ anvisningarna i **Innan du börjar**.
- 2. Limma fast knappcellsbatteriet på moderkortet.
- 3. Anslut knappcellsbatteriets kabel till kontakten på moderkortet.
- 4. Sätt tillbaka handledsstödet (se [Sätta tillbaka handledsstödet](file:///C:/data/systems/xpsadamoxps/sv/sm/palmrest.htm#wp1062638)).
- 5. Sätt tillbaka huvudbatteriet (se [Sätta tillbaka huvudbatteriet](#page-3-2)).

**VIKTIGT! Innan du startar datorn sätter du tillbaka alla skruvar och kontrollerar att inga lösa skruvar ligger kvar inuti datorn. Om du inte gör det kan datorn skadas.** 

## <span id="page-4-3"></span>**Ta bort buffertbatteriet**

1. Följ anvisningarna i **Innan du börjar**.

- <span id="page-5-0"></span>2. [Ta bort huvudbatteriet](#page-3-1) (se Ta bort huvudbatteriet).
- 3. Öppna bildskärmen (se [Öppna bildskärmen](file:///C:/data/systems/xpsadamoxps/sv/sm/lcd.htm#wp1445887)).
- 4. Ta bort handledsstödet (se [Ta bort handledsstödet](file:///C:/data/systems/xpsadamoxps/sv/sm/palmrest.htm#wp1044787)).
- 5. Koppla bort buffertbatteriets kabel från kontakten på det vänstra dotterkortet.
- 6. Buffertbatteriet är fastlimmat på bottenplattan. Använd en platsrits för att bända bort buffertbatteriet från bottenplattan.

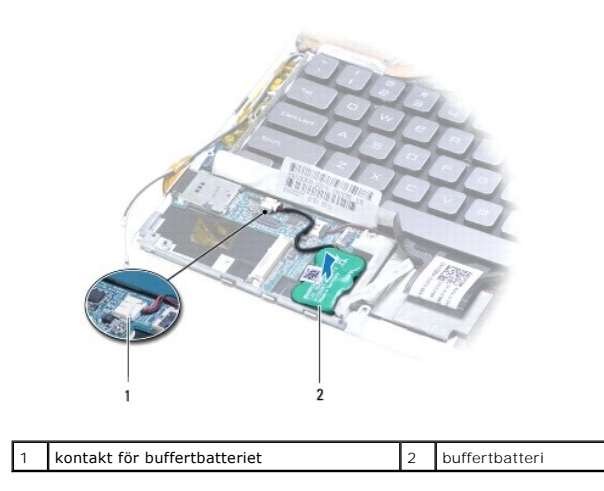

# <span id="page-5-1"></span>**Sätta tillbaka buffertbatteriet**

- 1. Följ anvisningarna i [Innan du börjar](file:///C:/data/systems/xpsadamoxps/sv/sm/before.htm#wp1435071).
- 2. Limma fast buffertbatteriet på bottenplattan.
- 3. Anslut buffertbatteriets kabel till kontakten på det vänstra dotterkortet.
- 4. Sätt tillbaka handledsstödet (se [Sätta tillbaka handledsstödet](file:///C:/data/systems/xpsadamoxps/sv/sm/palmrest.htm#wp1062638)).
- 5. Sätt tillbaka huvudbatteriet (se [Sätta tillbaka huvudbatteriet](#page-3-2)).

**VIKTIGT! Innan du startar datorn sätter du tillbaka alla skruvar och kontrollerar att inga lösa skruvar ligger kvar inuti datorn. Om du inte gör det kan datorn skadas.** 

#### <span id="page-6-0"></span> **Innan du börjar Adamo XPS™ Servicehandbok**

- 
- **C** Rekommenderade verktvo [Stänga av datorn](#page-6-2)
- [Innan du arbetar inuti datorn](#page-6-3)
- I den här handboken beskrivs hur du tar bort och installerar komponenter i datorn. Om inget annat anges antas följande inför varje procedur:
	- 1 Du har genomfört stegen under [Stänga av datorn](#page-6-2) och [Innan du arbetar inuti datorn](#page-6-3).
	- l Du har läst säkerhetsinformationen som medföljde datorn*.*
	- l Komponenter kan bytas ut eller om de införskaffas separat installeras genom att borttagningsproceduren utförs i omvänd ordning.

## <span id="page-6-1"></span>**Rekommenderade verktyg**

För att kunna genomföra arbetsmomenten i detta dokument kan följande verktyg komma att behövas:

- l T5 Torx-skruvmejsel
- l Krysspårmejsel (Phillips)
- l Plastrits
- l BIOS-uppdateringsprogram finns på **support.dell.com**

## <span id="page-6-2"></span>**Stänga av datorn**

**VIKTIGT! Undvik att data går förlorade genom att spara och stänga alla öppna filer och avsluta alla program innan du stänger av datorn.** 

- 1. Spara och stäng alla öppna filer samt avsluta alla öppna program.
- 2. Stänga av datorn:

Klicka på **Start** ® **Stäng av**.

- 3. Datorn stängs av när operativsystemets avstängningsprocedur är klar.
- 4. Kontrollera att datorn och alla anslutna enheter är avstängda. Om datorn eller någon ansluten enhet inte stängdes av automatiskt när du stängde av<br>operativsystemet håller du strömbrytaren intryckt i minst 8-10 sekunder

## <span id="page-6-3"></span>**Innan du arbetar inuti datorn**

Följ säkerhetsanvisningarna nedan för att skydda dig och datorn mot potentiella skador.

- **VARNING! Innan du utför något arbete inuti datorn ska du läsa säkerhetsinstruktionerna som medföljde datorn. Mer information om säkerhetsrutiner finns på www.dell.com/regulatory\_compliance.**
- **VIKTIGT! Undvik elektrostatisk urladdning genom att jorda dig själv med hjälp av ett antistatarmband eller vidrör en omålad metallyta (t.ex. en kontakt på datorn) med jämna mellanrum.**
- VIKTIGT! Hantera komponenter och kort varsamt. Rör inte komponenterna eller kontakterna på ett kort. Håll ett kort i dess kanter eller<br>metallfäste. Håll alltid komponenten, t ex en processor, i kanterna och aldrig i stifte
- VIKTIGT! Reparationer av datorn får endast utföras av kvalificerade servicetekniker. Skador som uppstår till följd av service som inte har<br>godkänts av Dell™ omfattas inte av garantin.
- VIKTIGT! När du kopplar bort en kabel ska du alltid dra i kontakten eller i dess dragflik, inte i själva kabeln. Vissa kablar har kontakter med<br>låsflikar. Tryck i så fall in låsflikarna innan du kopplar ur kabeln. När du d **kontaktstiften böjs. Se även till att båda kontakterna är korrekt inriktade innan du kopplar in kabeln.**
- **VIKTIGT! Undvika skador på datorn genom att vidta följande åtgärder innan du börjar arbeta i den.**
- 1. Se till att arbetsytan är ren och plan så att inte datorkåpan repas.

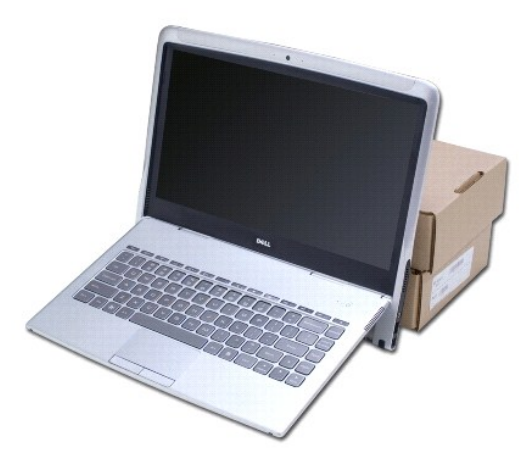

- 2. Stäng av datorn (se [Stänga av datorn](#page-6-2)).
- 3. Koppla loss datorn och alla anslutna enheter från eluttagen.

**VIKTIGT! Undvik skador på moderkortet genom att ta bort huvudbatteriet (se [Ta bort huvudbatteriet](file:///C:/data/systems/xpsadamoxps/sv/sm/battery.htm#wp1442926)) innan du arbetar inuti datorn.** 

4. Sätt datorn mot något föremål som stöd innan du tar bort eller byter ut komponenter.

**VIKTIGT! Undvik skador på bildskärmsgångjärnen genom att inte justera vinkeln mellan bildskärmen och bottenplattan efter det att du tagit bort handledsstödet.** 

## <span id="page-8-0"></span> **Uppdatera BIOS Adamo XPS™ Servicehandbok**

- 1. Starta datorn.
- 2. Gå till **support.dell.com**.
- 3. Klicka på **Drivers & Downloads** (drivrutiner och hämtbara filer)® **Select Model** (välj modell).
- 4. Så här hittar du filen med BIOS-uppdateringen för din dator:

**OBS!** Servicekoden för din dator finns i batterifacket. Mer information finns under [Lokalisera servicekoden och expresskoden](file:///C:/data/systems/xpsadamoxps/sv/sm/help.htm#wp1447652).

Om du har servicekoden för datorn:

- a. Klicka på **Enter a Service Tag** (ange en servicekod).
- b. Ange servicekoden för datorn i fältet **Enter a service tag:** (ange en servicekod), klicka på **Go** (gå) och gå vidare till steg 5.

Om du inte har servicekoden för datorn:

- a. Välj produktfamilj i listan **Select Your Product Family** (välj produktfamilj).
- b. Välj produkttyp i listan **Select Your Product Line** (välj produkttyp).
- c. Välj produktmodell i listan **Select Your Product Model** (välj produktmodell).

**OBS!** Om du har valt en annan modell och vill börja om klickar du på **Start Over** (börja om) längst upp till höger i menyn.

- d. Klicka på **Confirm** (bekräfta).
- 5. En resultatlista visas på skärmen. Klicka på **BIOS**.
- 6. Klicka på **Download Now** (hämta nu) för att hämta den senaste BIOS- filen. Fönstret **File Download** (filhämtning) dyker upp.
- 7. Klicka på Spara om du vill spara filen på skrivbordet. Filen hämtas till skrivbordet.
- 8. Klicka på **Close** (stäng) om fönstret **Download Complete** (hämtningen är klar) dyker upp. Filikonen visas nu på skrivbordet med samma namn som den hämtade BIOS-uppdateringsfilen.
- 9. Dubbelklicka på ikonen på skrivbordet och följ anvisningarna på skärmen.

## <span id="page-9-0"></span> **Internt kort med trådlös Bluetooth-teknik Adamo XPS™ Servicehandbok**

**O** [Ta bort Bluetooth-kortet.](#page-9-1)

- **O** [Sätta tillbaka Bluetooth](#page-9-2)-kortet
- **VARNING! Innan du utför något arbete inuti datorn ska du läsa säkerhetsinstruktionerna som medföljde datorn. Mer information om säkerhetsrutiner finns på www.dell.com/regulatory\_compliance.**
- **VIKTIGT! Undvik elektrostatisk urladdning genom att jorda dig själv med hjälp av ett antistatarmband eller vidrör en omålad metallyta (t.ex. en kontakt på datorn) med jämna mellanrum.**

**VIKTIGT! Undvik skador på moderkortet genom att ta bort huvudbatteriet (se [Ta bort huvudbatteriet](file:///C:/data/systems/xpsadamoxps/sv/sm/battery.htm#wp1442926)) innan du arbetar inuti datorn.** 

VIKTIGT! Reparationer av datorn får endast utföras av kvalificerade servicetekniker. Skador som uppstår till följd av service som inte har<br>godkänts av Dell™ omfattas inte av garantin.

## <span id="page-9-1"></span>**Ta bort Bluetooth-kortet**

- 1. Följ anvisningarna i [Innan du börjar](file:///C:/data/systems/xpsadamoxps/sv/sm/before.htm#wp1435071).
- 2. [Ta bort huvudbatteriet](file:///C:/data/systems/xpsadamoxps/sv/sm/battery.htm#wp1442926) (se Ta bort huvudbatteriet).
- 3. Öppna bildskärmen (se [Öppna bildskärmen](file:///C:/data/systems/xpsadamoxps/sv/sm/lcd.htm#wp1445887)).
- 4. [Ta bort handledsstödet](file:///C:/data/systems/xpsadamoxps/sv/sm/palmrest.htm#wp1044787) (se Ta bort handledsstödet).
- 5. Skruva bort skruvarna som håller fast Bluetooth™-kortet vid det högra dotterkortet.
- 6. Lyft Bluetooth-kortet så att det lossnar från kontakten på det högra dotterkortet.
- 7. Vänd på Bluetooth-kortet.
- 8. Koppla bort den blå antennkabeln från Bluetooth-kortet.

![](_page_9_Picture_17.jpeg)

![](_page_9_Picture_192.jpeg)

# <span id="page-9-2"></span>**Sätta tillbaka Bluetooth-kortet**

- 1. Följ anvisningarna i **Innan du börjar**.
- 2. Anslut den blå antennkabeln Bluetooth-kortet.
- 3. Vänd på Bluetooth-kortet.
- 4. Passa in kontakten på Bluetooth-kortet mot kontakten på det högra dotterkortet, och tryck försiktigt så att Bluetooth-kortet ansluts till det högra dotterkortet.
- 5. Skruva tillbaka skruven som håller fast Bluetooth-kortet vid det högra dotterkortet.
- 6. Sätt tillbaka handledsstödet (se [Sätta tillbaka handledsstödet](file:///C:/data/systems/xpsadamoxps/sv/sm/palmrest.htm#wp1062638)).
- 7. Sätt tillbaka huvudbatteriet (se [Sätta tillbaka huvudbatteriet](file:///C:/data/systems/xpsadamoxps/sv/sm/battery.htm#wp1445869)).

**VIKTIGT! Innan du startar datorn sätter du tillbaka alla skruvar och kontrollerar att inga lösa skruvar ligger kvar inuti datorn. Om du inte gör det kan datorn skadas.** 

# <span id="page-11-0"></span> **Fullständiga specifikationer**

**Adamo XPS™ Servicehandbok** 

- **O** [Systemmodell](#page-11-1) **[Processorn](#page-11-2) O** [Enhet\(er\)](#page-12-0) **[Portar och kontakter](#page-12-1)** 
	- - **O** [Bildskärm](#page-12-2) **O** [Batteri](#page-12-3)
		- **O** [Nätadapter](#page-13-0)
			- [Fysiska egenskaper](#page-13-1)
			- $\Theta$  [Miljö](#page-13-2)

 $\bullet$  [Ljud](#page-12-4) **O** [Kamera](#page-12-5)

**O** [Minne](#page-11-3) **O** [Datorinformation](#page-11-4) **O** [Kommunikation](#page-11-5)  $\bullet$  [Bild](#page-11-6)

I det här dokumentet finns information som du eventuellt behöver när du ska uppdatera drivrutiner eller uppgradera datorn.

## <span id="page-11-1"></span>**Systemmodell**

Dell Adamo™ XPS™

## <span id="page-11-2"></span>**Processorn**

![](_page_11_Picture_248.jpeg)

## <span id="page-11-3"></span>**Minne**

**OBS!** Det går inte att uppgradera minnet i datorn.

![](_page_11_Picture_249.jpeg)

# <span id="page-11-4"></span>**Datorinformation**

![](_page_11_Picture_250.jpeg)

## <span id="page-11-5"></span>**Kommunikation**

![](_page_11_Picture_251.jpeg)

## <span id="page-11-6"></span>**Bild**

![](_page_11_Picture_252.jpeg)

![](_page_12_Picture_184.jpeg)

# <span id="page-12-4"></span>**Ljud**

![](_page_12_Picture_185.jpeg)

## <span id="page-12-5"></span>**Kamera**

**OBS!** Datorkameran har funktion för ansiktsigenkänning.

![](_page_12_Picture_186.jpeg)

# <span id="page-12-0"></span>**Enhet(er)**

![](_page_12_Picture_187.jpeg)

## <span id="page-12-1"></span>**Portar och kontakter**

![](_page_12_Picture_188.jpeg)

**OBS!** En DisplayPort till DVI-adapter medföljer datorn.

# <span id="page-12-2"></span>**Bildskärm**

![](_page_12_Picture_189.jpeg)

## <span id="page-12-3"></span>**Batteri**

OBS! I datorn finns ett internt buffertbatteri vilket innebär att du kan byta ut ett tomt huvudbatteri mot ett nytt medan datorn befinner sig i viloläge. Du<br>behöver inte stänga av datorn för att byta ut batteriet.

Typ Litiumjonbatteri - 20 wattimmar, standardbatteri

![](_page_13_Picture_221.jpeg)

# <span id="page-13-0"></span>**Nätadapter**

![](_page_13_Picture_222.jpeg)

# <span id="page-13-1"></span>**Fysiska egenskaper**

![](_page_13_Picture_223.jpeg)

# <span id="page-13-2"></span>**Miljö**

![](_page_13_Picture_224.jpeg)

![](_page_14_Picture_24.jpeg)

## <span id="page-15-0"></span> **Kylfläns**

## **Adamo XPS™ Servicehandbok**

**O** [Ta bort kylflänsen](#page-15-1)

- **O** Sätta tillbaka kylflän
- **VARNING! Innan du utför något arbete inuti datorn ska du läsa säkerhetsinstruktionerna som medföljde datorn. Mer information om säkerhetsrutiner finns på www.dell.com/regulatory\_compliance.**
- **VARNING! Om du tar bort kylflänsen när den är varm, ska du inte vidröra dess metallhus.**
- **VIKTIGT! Undvik elektrostatisk urladdning genom att jorda dig själv med hjälp av ett antistatarmband eller vidrör en omålad metallyta (t.ex. en kontakt på datorn) med jämna mellanrum.**

**VIKTIGT! Undvik skador på moderkortet genom att ta bort huvudbatteriet (se [Ta bort huvudbatteriet](file:///C:/data/systems/xpsadamoxps/sv/sm/battery.htm#wp1442926)) innan du arbetar inuti datorn.** 

VIKTIGT! Reparationer av datorn får endast utföras av kvalificerade servicetekniker. Skador som uppstår till följd av service som inte har<br>godkänts av Dell™ omfattas inte av garantin.

# <span id="page-15-1"></span>**Ta bort kylflänsen**

- 1. Följ anvisningarna i **Innan du börjar**.
- 2. [Ta bort huvudbatteriet](file:///C:/data/systems/xpsadamoxps/sv/sm/battery.htm#wp1442926) (se Ta bort huvudbatteriet).
- 3. Öppna bildskärmen (se [Öppna bildskärmen](file:///C:/data/systems/xpsadamoxps/sv/sm/lcd.htm#wp1445887)).
- 4. [Ta bort handledsstödet](file:///C:/data/systems/xpsadamoxps/sv/sm/palmrest.htm#wp1044787) (se Ta bort handledsstödet).
- 5. Skruva bort de sex skruvarna som håller fast kylflänsen vid moderkortet.

**OBS!** Skruvarna som håller fast kylflänsen är av olika storlekar. Notera skruvarnas placering och storlek allteftersom du tar bort dem, så att du kan sätta tillbaka dem på rätt sätt.

- 6. Lyft bort kylflänsen från moderkortet.
	- **OBS!** Antennkablarna dras under kylflänsen, notera antennkabeldragningen och tejpplaceringen runt tangentbordet.

![](_page_15_Picture_19.jpeg)

![](_page_15_Picture_144.jpeg)

# <span id="page-16-1"></span><span id="page-16-0"></span>**Sätta tillbaka kylflänsen**

**OBS!** För att erhålla termisk ledningsförmåga använder du kylplattan som ingår i satsen.

- *OBS! Detta förfarande förutsätter att du redan har tagit bort kylflänsen och är redo att sätta tillbaka den.*
- 1. Följ anvisningarna i [Innan du börjar](file:///C:/data/systems/xpsadamoxps/sv/sm/before.htm#wp1435071).
- 2. Ta bort skyddsplasten från kylplattan och fäst den på den del av kylflänsen som täcker processorn.
- 3. Dra antennkablarna under kylflänsen och sätt tillbaka tejpen runt tangentbordet.
- 4. Placera kylflänsen på moderkortet.
- 5. Skruva tillbaka de sex skruvarna som håller fast kylflänsen vid moderkortet.

**OBS!** Skruvarna som håller fast kylflänsen är av olika storlekar. Se till att du skruvar fast kylflänsen med de korrekta skruvarna.

- 6. Sätt tillbaka handledsstödet (se [Sätta tillbaka handledsstödet](file:///C:/data/systems/xpsadamoxps/sv/sm/palmrest.htm#wp1062638)).
- 7. Sätt tillbaka huvudbatteriet (se [Sätta tillbaka huvudbatteriet](file:///C:/data/systems/xpsadamoxps/sv/sm/battery.htm#wp1445869)).

**VIKTIGT! Innan du startar datorn sätter du tillbaka alla skruvar och kontrollerar att inga lösa skruvar ligger kvar inuti datorn. Om du inte gör det kan datorn skadas.** 

### <span id="page-17-0"></span> **Bildskärmsenhet Adamo XPS™ Servicehandbok**

- 
- $\bullet$  [Ta bort bildskärmsenheten](#page-17-1) [Sätta tillbaka bildskärmsenheten](#page-18-1)
- 
- **VARNING! Innan du utför något arbete inuti datorn ska du läsa säkerhetsinstruktionerna som medföljde datorn. Mer information om säkerhetsrutiner finns på www.dell.com/regulatory\_compliance.**
- **VIKTIGT! Undvik elektrostatisk urladdning genom att jorda dig själv med hjälp av ett antistatarmband eller vidrör en omålad metallyta (t.ex. en kontakt på datorn) med jämna mellanrum.**
- VIKTIGT! Reparationer av datorn får endast utföras av kvalificerade servicetekniker. Skador som uppstår till följd av service som inte har<br>godkänts av Dell™ omfattas inte av garantin.
- **VIKTIGT! Undvik skador på moderkortet genom att ta bort huvudbatteriet (se [Ta bort huvudbatteriet](file:///C:/data/systems/xpsadamoxps/sv/sm/battery.htm#wp1442926)) innan du arbetar inuti datorn.**

# <span id="page-17-1"></span>**Ta bort bildskärmsenheten**

- 1. Följ anvisningarna i [Innan du börjar](file:///C:/data/systems/xpsadamoxps/sv/sm/before.htm#wp1435071).
- 2. [Ta bort huvudbatteriet](file:///C:/data/systems/xpsadamoxps/sv/sm/battery.htm#wp1442926) (se Ta bort huvudbatteriet).
- 3. Öppna bildskärmen (se [Öppna bildskärmen](file:///C:/data/systems/xpsadamoxps/sv/sm/lcd.htm#wp1445887)).
- 4. Ta bort handledsstödet (se [Ta bort handledsstödet](file:///C:/data/systems/xpsadamoxps/sv/sm/palmrest.htm#wp1044787)).
- 5. Ta bort Bluetooth™-kortet (se [Ta bort Bluetooth-kortet.](file:///C:/data/systems/xpsadamoxps/sv/sm/bt.htm#wp1189251)).
- 6. Ta bort WLAN-kortet (se [Ta bort WLAN-kortet\)](file:///C:/data/systems/xpsadamoxps/sv/sm/wlanmodu.htm#wp1189251).
- 7. Notera antennkabeldragningen och tejpplaceringen.
- 8. Koppla bort följande kablar från respektive kontakt på moderkortet:
	- l bildskärmskabel lyft fliken och dra ut kabeln ur kontakten
	- l kabel till vänster I/O-kort lyft fliken och dra ut kabeln ur kontakten
	- l batterikabel dra ut kabeln ur kontakten
	- l nätadapterkabel dra ut kabeln ur kontakten
	- l kabel till höger I/O-kort lyft fliken och dra ut kabeln ur kontakten

![](_page_17_Figure_23.jpeg)

![](_page_17_Picture_208.jpeg)

<span id="page-18-0"></span>9. Skruva bort de två skruvarna som håller fast bildskärmsenheten vid bottenplattan.

![](_page_18_Picture_1.jpeg)

10. Dra ut och lyft bort bottenplattan från bildskärmsenheten.

**OBS!** Ta bort servicekodspanelen om du ska byta ut bildskärmsenheten (se [Ta bort servicekodspanelen](file:///C:/data/systems/xpsadamoxps/sv/sm/servicet.htm#wp1442926)).

# <span id="page-18-1"></span>**Sätta tillbaka bildskärmsenheten**

- 1. Följ anvisningarna i [Innan du börjar](file:///C:/data/systems/xpsadamoxps/sv/sm/before.htm#wp1435071).
- 2. Sätt bottenplattan på plats och sätt tillbaka de två skruvarna som håller fast bildskärmsenheten vid bottenplattan.
- 3. Dra antennkablarna och tejpa fast dem vid behov.
- 4. Anslut följande kablar till respektive kontakt på moderkortet:
	- l bildskärmskabel
	- l kabel till vänster I/O-kort
	- l batterikabel
	- l nätadapterkabel
	- l kabel till höger I/O-kort
- 5. Sätt tillbaka Bluetooth™-kortet (se [Sätta tillbaka Bluetooth](file:///C:/data/systems/xpsadamoxps/sv/sm/bt.htm#wp1190666)-kortet).
- 6. Sätt tillbaka WLAN-kortet (se [Sätta dit WLAN](file:///C:/data/systems/xpsadamoxps/sv/sm/wlanmodu.htm#wp1190054)-kortet).
- 7. Sätt tillbaka handledsstödet (se [Sätta tillbaka handledsstödet](file:///C:/data/systems/xpsadamoxps/sv/sm/palmrest.htm#wp1062638)).

**OBS!** Sätt tillbaka servicekodspanelen om du byter ut bildskärmsenheten (se [Sätta tillbaka servicekodspanelen](file:///C:/data/systems/xpsadamoxps/sv/sm/servicet.htm#wp1445869)).

8. Sätt tillbaka huvudbatteriet (se [Sätta tillbaka huvudbatteriet](file:///C:/data/systems/xpsadamoxps/sv/sm/battery.htm#wp1445869)).

**VIKTIGT! Innan du startar datorn sätter du tillbaka alla skruvar och kontrollerar att inga lösa skruvar ligger kvar inuti datorn. Om du inte gör det kan datorn skadas.** 

### <span id="page-19-0"></span> **Halvledardisk Adamo XPS™ Servicehandbok**

- **[Ta bort halvledardisken](#page-19-1)**
- [Sätta tillbaka halvledardisken](#page-20-0)
- VARNING! Innan du utför något arbete inuti datorn ska du läsa säkerhetsinstruktionerna som medföljde datorn. Mer information om säkert<br>hantering finns på Regulatory Compliance Homepage på www.dell.com/regulatory\_compliance
- **VIKTIGT! Undvik elektrostatisk urladdning genom att jorda dig själv med hjälp av ett antistatarmband eller vidrör en omålad metallyta (t.ex. en kontakt på datorn) med jämna mellanrum.**
- **VIKTIGT! För att undvika skador på moderkortet ska du ta bort batteriet (se [Ta bort huvudbatteriet\)](file:///C:/data/systems/xpsadamoxps/sv/sm/battery.htm#wp1442926) innan du arbetar inuti datorn.**
- VIKTIGT! Stäng av datorn (se <u>Stänga av datorn</u>) innan du tar ut halvledardisken. Annars riskerar du att förlora information. Ta inte bort<br>halvledardisken medan datorn är påslagen eller i viloläge.
- **VIKTIGT! Halvledardiskar är mycket ömtåliga. Var försiktig när du hanterar halvledardisken.**
- VIKTIGT! Reparationer av datorn får endast utföras av kvalificerade servicetekniker. Skador som uppstår till följd av service som inte har<br>godkänts av Dell™ omfattas inte av garantin.
- VIKTIGT! När du kopplar bort en kabel ska du alltid dra i kontakten eller i dess dragflik, inte i själva kabeln. Vissa kablar har kontakter med<br>låsflikar. Tryck i så fall in låsflikarna innan du kopplar ur kabeln. När du d

**OBS!** Dell garanterar inte att halvledardiskar från andra leverantörer är kompatibla med Dells datorer och tillhandahåller inte heller support för sådana enheter.

**OBS!** Om du tänker sätta i en halvledardisk från en annan leverantör än Dell måste du installera ett operativsystem, drivrutiner och verktyg på den.

## <span id="page-19-1"></span>**Ta bort halvledardisken**

- 1. Följ anvisningarna i [Innan du börjar](file:///C:/data/systems/xpsadamoxps/sv/sm/before.htm#wp1435071).
- 2. [Ta bort huvudbatteriet](file:///C:/data/systems/xpsadamoxps/sv/sm/battery.htm#wp1442926) (se Ta bort huvudbatteriet).
- 3. Öppna bildskärmen (se [Öppna bildskärmen](file:///C:/data/systems/xpsadamoxps/sv/sm/lcd.htm#wp1445887)).
- 4. [Ta bort handledsstödet](file:///C:/data/systems/xpsadamoxps/sv/sm/palmrest.htm#wp1044787) (se Ta bort handledsstödet).
- 5. Ta loss skruven som håller halvledardisken på plats i datorn.
- 6. Dra i och lyft upp halvledardisken så att den lossnar från kontakten på det högra dotterkortet.

![](_page_19_Picture_20.jpeg)

![](_page_19_Picture_164.jpeg)

**VIKTIGT! När halvledardisken inte sitter i datorn ska den förvaras i en skyddande antistatisk förpackning.** 

# <span id="page-20-1"></span><span id="page-20-0"></span>**Sätta tillbaka halvledardisken**

- 1. Följ anvisningarna i [Innan du börjar](file:///C:/data/systems/xpsadamoxps/sv/sm/before.htm#wp1435071).
- 2. Packa upp den nya disken.

Spara originalförpackningen till förvaring eller frakt av halvledardisken.

**OBS!** Om den befintliga halvledardisken levererades med ett mylarhölje sätter du det på den nya disken.

3. Tryck in halvledardisken i kontakten på det högra dotterkortet.

- 4. Sätt tillbaka skruven som håller halvledardisken på plats på datorn.
- 5. Sätt tillbaka handledsstödet (se [Sätta tillbaka handledsstödet](file:///C:/data/systems/xpsadamoxps/sv/sm/palmrest.htm#wp1062638)).
- 6. Sätt tillbaka huvudbatteriet (se [Sätta tillbaka huvudbatteriet](file:///C:/data/systems/xpsadamoxps/sv/sm/battery.htm#wp1445869)).
- **VIKTIGT! Innan du startar datorn sätter du tillbaka alla skruvar och kontrollerar att inga lösa skruvar ligger kvar inuti datorn. Om du inte gör det kan datorn skadas.**
- 7. Installera datorns operativsystem om det behövs. Se [Återställa operativsystemet](file:///C:/data/systems/xpsadamoxps/sv/sm/software.htm#wp1108709).
- 8. Installera datorns drivrutiner och verktygsprogram om det behövs.

## <span id="page-21-0"></span> **Få hjälp**

## **Adamo XPS™ Servicehandbok**

- [Få hjälp](#page-21-1)
- **O [Produktinformation](#page-22-0)**
- [Returnera produkter för garantireparation eller återbetalning](#page-22-1)
- **O** [Innan du ringer](#page-23-1)
- **C** [Kontakta Dell](#page-24-0)

# <span id="page-21-1"></span>**Få hjälp**

Om du får problem med datorn genomför du följande steg för att felsöka och diagnostisera problemet:

- 1. Se [Felsökningstips](file:///C:/data/systems/xpsadamoxps/sv/sm/trouble.htm#wp1105151) för information och anvisningar som rör det här problemet.
- 2. Se [Dell Diagnostik](file:///C:/data/systems/xpsadamoxps/sv/sm/trouble.htm#wp1089190) för procedurer om att köra Dell Diagnostik.
- 3. Fyll i [Diagnostikchecklista](#page-23-2).
- 4. Utnyttja Dells stora utbud av online[tjänster](#page-21-2) på webbplatsen för Dell Support (**suppor**t.dell.com) om du behöver hjälp med frågor som rör installation och<br>felsökning. Se <u>Online-tjänster</u> för en mer omfattande lista över
- 5. Se [Kontakta Dell](#page-24-0) om föregående steg inte har åtgärdat problemet.
	- **OBS!** Ring support från en telefon vid eller i närheten av den aktuella datorn, så att personalen lättare kan hjälpa dig med de åtgärder som krävs.
	- **OBS!** Dells expresservice är inte tillgänglig i alla länder.

Ange din expresskod när du blir uppmanad att göra detta, så kopplas du direkt till rätt supportpersonal.

Instruktioner om att använda Dell Support finns i [Teknisk support och kundtjänst](#page-21-3).

**OBS!** Vissa av de följande tjänsterna är inte alltid tillgängliga på alla platser utanför USA:s fastland. Ring din lokala Dell-representant för mer information om tillgänglighet.

### <span id="page-21-3"></span>**Teknisk support och kundtjänst**

Via Dells supporttjänst får du svar på dina frågor om Dell™-maskinvara. Vår supportpersonal använder datorbaserade diagnostikmetoder för att snabbt kunna<br>ge rätt svar på dina frågor.

Information om hur man kontaktar Dell Support finns under [Innan du ringer](#page-23-1). Där finns kontaktinformation för din region eller gå till **support.dell.com**.

## **DellConnect**

DellConnect™ är ett enkelt onlineåtkomstverktyg som gör att en servicetekniker från Dell kan komma åt datorn via en bredbandsanslutning och diagnostisera problemet och reparera det under ditt överinseende. Mer information finns på **www.dell.com**/dellconnect.

## <span id="page-21-2"></span>**Online-tjänster**

Du kan läsa mer om Dells produkter och tjänster på följande webbplatser:

- l **www.dell.com**
- l **www.dell.com/ap/** (endast Asien och Stillahavsområdet)
- l **www.dell.com/jp** (endast Japan)
- l **www.euro.dell.com** (endast Europa)
- l **www.dell.com/la/** (Latinamerika och Karibien)
- l **www.dell.ca** (endast Kanada)

Du kan komma åt Dell Support via följande webbplatser och e-postadresser:

#### **Dell Support-webbplatser:**

- l **support.dell.com**
- l **support.jp.dell.com** (endast Japan)
- l **support.euro.dell.com** (endast Europa)

#### **E-postadresser till Dell Support:**

- l **mobile\_support@us.dell.com**
- l **support@us.dell.com**
- l **la-techsupport@dell.com** (endast Latinamerika och Karibien)
- l **apsupport@dell.com** (endast Asien och Stillahavsområdet)

#### **E-postadresser till Dells marknadsföring och försäljning:**

- l **apmarketing@dell.com** (endast Asien och Stillahavsområdet)
- 1 **sales canada@dell.com** (endast Kanada)

#### **FTP (anonymt filöverföringsprotokoll):**

l **ftp.dell.com –** logga n som användare anonymt och använd din e-postadress som lösenord

## **Automatisk orderuppföljningstjänst**

Om du vill kontrollera hur långt dina beställningar av Dell™-produkter har kommit kan du besöka s**upport.euro.dell.com** eller ringa den automatiska<br>orderuppföljningstjänsten. En inspelad röst frågar efter den information telefonnummer finns under [Kontakta Dell](#page-24-0).

## **Problem med beställningen**

Om det uppstår problem med beställningen, som att det saknas delar, att du har fått fel delar eller att det finns felaktigheter på fakturan, kan du kontakta Dell<br>för att få hjälp. Ha följesedeln eller fakturan till hands n

### <span id="page-22-0"></span>**Produktinformation**

Om du vill ha information om andra produkter från Dell eller om du vill göra en beställning, kan du gå till **www.dell.com**. Information om telefonnummer i din region eller till försäljare finns under [Kontakta Dell.](#page-24-0)

## <span id="page-22-1"></span>**Returnera produkter för garantireparation eller återbetalning**

OBS! Innan du returnerar produkten till Dell bör du säkerhetskopiera all data på halvledardisken i produkten. Ta bort all konfidentiell, känslig eller<br>personlig information. Dell ansvarar inte för din konfidentiella, skydd

Förbered alla artiklar som ska returneras på följande sätt:

1. Kontakta Dell för att få ett auktoriseringsnummer för returvaror och skriv numret tydligt och väl synligt på förpackningen.

Information om lokala telefonnummer finns under [Kontakta Dell](#page-24-0). Skicka med en kopia på fakturan och ett brev som beskriver varför artikeln returnerats.

- 2. Skicka med en kopia på fakturan och ett brev som beskriver varför artikeln returnerats.
- 3. Skicka med en kopia av diagnostisk checklista (se <u>Diagnostikchecklista</u>) o<mark>ch ange vilka tester du har kört samt vilka felmeddelanden du har fått när du</mark><br>kört Dell Diagnostik (se <u>Kontakta Dell</u>).
- 4. Inkludera alla tillbehör som hör ihop med de delar du returnerar (strömkablar, disketter, handböcker och så vidare) om du skickar tillbaka utrustningen för att få pengarna tillbaka.
- 5. Förpacka utrustningen som ska sändas tillbaka i originalförpackningen (eller likvärdigt förpackningsmaterial).

<span id="page-23-0"></span>**OBS!** Du ansvarar för alla eventuella fraktkostnader. Du ansvarar även för försäkringen av alla returprodukter samt för risken att produkterna går förlorade under frakten till Dell. Postförskottspaket tas inte emot.

**OBS!** Produktreturer som inte uppfyller alla ovanstående villkor tas inte emot av Dell och returneras till dig.

## <span id="page-23-1"></span>**Innan du ringer**

**OBS!** Se till att ha din expresskod till hands när du ringer. Tack vare den koden kan Dells automatiska supportsystem snabbare koppla ditt samtal. Du uppmanas eventuellt att även uppge din servicekod.

### **Lokalisera servicekoden och expresskoden**

Servicekoden och expresskoden krävs när du kontaktar Dell för att få hjälp. Med hjälp av dem kan Dells automatiska supportsystem snabbare koppla ditt samtal.

Du kan identifiera servicekoden och expresskoden på följande sätt:

- 1 Servicekoden och expresskoden finns i batterifacket. Hur du tar bort huvudbatteriet beskrivs under [Ta bort huvudbatteriet.](file:///C:/data/systems/xpsadamoxps/sv/sm/battery.htm#wp1442926)
- 1 Servicekoden visas på säkerhetsmenyn i systeminställningsprogrammet. Information om hur du startar systeminställningsprogrammet finns under<br>Starta systeminställningsprogrammet. Starta systeminställn

![](_page_23_Picture_9.jpeg)

servicekod och expresskod

### **diagnostikchecklista**

Glöm inte att fylla i diagnostikchecklistan (se <u>Dlagnostikchecklista</u>). Starta datorn (om det går) innan du ringer till Dell för att få hjälp. Ring från en telefon vid<br>eller i närheten av datorn. Det kan hända att du ombe

<span id="page-23-2"></span>![](_page_23_Picture_134.jpeg)

I operativsystemets dokumentation finns information om systemets startfiler. Om datorn är ansluten till en skrivare skriver du ut alla filer. Annars antecknar du innehållet i alla filer innan du ringer till Dell.

<span id="page-24-1"></span>Felmeddelande, pipkod eller diagnostikkod:

Beskrivning av problemet och felsökningsåtgärder som du utfört:

## <span id="page-24-0"></span>**Kontakta Dell**

**OBS!** Om du inte har en aktiv Internet-anslutning kan du hitta kontaktinformationen på ditt inköpskvitto, förpackning, faktura eller i Dells produktkatalog.

Dell tillhandahåller fler online- och telefonbaserade support- och servicealternativ. Tillgänglighet varierar efter land och produkt och en del tjänster kanske inte<br>finns tillgängliga i ditt område. Om du vill kontakta Del

- 1. Besök **www.dell.com/contactdell**.
- 2. Välj ditt land eller region.
- 3. Välj lämplig tjänst eller supportlänk utifrån dina behov.
- 4. Välj det sätt att kontakta Dell som passar dig bäst.

### <span id="page-25-0"></span> **Tangentbord Adamo XPS™ Servicehandbok**

- **O** [Ta bort tangentbordet](#page-25-1)
- [Sätta tillbaka tangentbordet](#page-26-0)
- **VARNING! Innan du utför något arbete inuti datorn ska du läsa säkerhetsinstruktionerna som medföljde datorn. Mer information om säkerhetsrutiner finns på www.dell.com/regulatory\_compliance.**
- **VIKTIGT! Undvik elektrostatisk urladdning genom att jorda dig själv med hjälp av ett antistatarmband eller vidrör en omålad metallyta (t.ex. en kontakt på datorn) med jämna mellanrum.**
- VIKTIGT! Reparationer av datorn får endast utföras av kvalificerade servicetekniker. Skador som uppstår till följd av service som inte har<br>godkänts av Dell™ omfattas inte av garantin.
- **VIKTIGT! Undvik skador på moderkortet genom att ta bort huvudbatteriet (se [Ta bort huvudbatteriet](file:///C:/data/systems/xpsadamoxps/sv/sm/battery.htm#wp1442926)) innan du arbetar inuti datorn.**

## <span id="page-25-1"></span>**Ta bort tangentbordet**

- 1. Följ anvisningarna i [Innan du börjar](file:///C:/data/systems/xpsadamoxps/sv/sm/before.htm#wp1435071).
- 2. [Ta bort huvudbatteriet](file:///C:/data/systems/xpsadamoxps/sv/sm/battery.htm#wp1442926) (se Ta bort huvudbatteriet).
- 3. Öppna bildskärmen (se [Öppna bildskärmen](file:///C:/data/systems/xpsadamoxps/sv/sm/lcd.htm#wp1445887)).
- 4. Ta bort handledsstödet (se [Ta bort handledsstödet](file:///C:/data/systems/xpsadamoxps/sv/sm/palmrest.htm#wp1044787)).
- 5. Skruva bort de fyra skruvarna som håller fast tangentbordet vid bottenplattan.
- 6. Lossa tangentbordet med hjälp av en plastrits.
- 7. Lyft bort tangentbordet från datorn på så sätt som visas på bilden nedan.

![](_page_25_Picture_16.jpeg)

![](_page_25_Picture_137.jpeg)

**VIKTIGT! Var mycket försiktig när du tar bort och hanterar tangentbordet, eftersom tangentbordskabeln kan lätt skadas.** 

8. Frigör kontaktflikarna och koppla bort tangentbordskabeln från moderkortskontakten.

<span id="page-26-1"></span>![](_page_26_Picture_0.jpeg)

**VIKTIGT! Tangenterna är ömtåliga och förskjuts lätt, och det tar tid att lägga tillbaka dem. Var försiktig när du tar bort och hanterar tangentbordet.** 

9. Lyft ut tangentbordet ur datorn.

# <span id="page-26-0"></span>**Sätta tillbaka tangentbordet**

- 1. Följ anvisningarna i **Innan du börjar**.
- 2. Anslut tangentbordskabeln till moderkortskontakten och tryck på kontaktflikarna så att tangentbordskabeln säkras.
- **VIKTIGT! Tangenterna är ömtåliga och förskjuts lätt, och det tar tid att lägga tillbaka dem. Var försiktig när du sätter tillbaka tangentbordet.**
- 3. Skruva tillbaka de fyra skruvarna som håller fast tangentbordet vid bottenplattan.
- 4. Sätt tillbaka handledsstödet (se [Sätta tillbaka handledsstödet](file:///C:/data/systems/xpsadamoxps/sv/sm/palmrest.htm#wp1062638)).
- 5. Sätt tillbaka huvudbatteriet (se [Sätta tillbaka huvudbatteriet](file:///C:/data/systems/xpsadamoxps/sv/sm/battery.htm#wp1445869)).
- **VIKTIGT! Innan du startar datorn sätter du tillbaka alla skruvar och kontrollerar att inga lösa skruvar ligger kvar inuti datorn. Om du inte gör det kan datorn skadas.**

# <span id="page-27-0"></span> **Bildskärm**

**Adamo XPS™ Servicehandbok** 

- [Öppna bildskärmen](#page-27-1)
- **VARNING! Innan du utför något arbete inuti datorn ska du läsa säkerhetsinstruktionerna som medföljde datorn. Mer information om säkerhetsrutiner finns på www.dell.com/regulatory\_compliance.**
- **VIKTIGT! Undvik elektrostatisk urladdning genom att jorda dig själv med hjälp av ett antistatarmband eller vidrör en omålad metallyta (t.ex. en kontakt på datorn) med jämna mellanrum.**
- **VIKTIGT! Undvik skada på datorn genom att enbart använda batteriet som är utformat för den här speciella Dell™-datorn. Använd inte batterier utformade för andra Dell-datorer.**

# <span id="page-27-1"></span>**Öppna bildskärmen**

- 1. Följ anvisningarna i **Innan du börjar**.
- 2. Sätt datorn på en plan yta.
- 3. Öppna bildskärmen

*med hjälp av spärrsensorn:*

a. Anslut nätadapterkabeln till datorn. Anslut den andra änden på nätadapterkabeln till ett eluttag.

*OBS! För att du ska kunna öppna bildskärmen måste datorn vara ansluten till ett eluttag eller batteriet laddat.* 

![](_page_27_Picture_14.jpeg)

![](_page_27_Picture_117.jpeg)

b. Stryk över spärrsensorn och fäll upp bildskärmen.

![](_page_27_Figure_17.jpeg)

![](_page_27_Picture_118.jpeg)

*med hjälp av frigöringsspärren:*

**OBS!** Använd frigöringsspärren för att öppna bildskärmen när datorn inte är spänningssatt av en nätadapter eller batteri.

a. Skjut frigöringsspärren mellan bildskärmen och bottenplattan hela vägen åt sidan.

![](_page_28_Picture_2.jpeg)

![](_page_28_Picture_22.jpeg)

<span id="page-29-0"></span>![](_page_29_Picture_147.jpeg)

- **O** [Ta bort minnesmodulen](#page-29-1)
- $\bullet$  Sätta tillbaka minnes
- **VARNING! Innan du utför något arbete inuti datorn ska du läsa säkerhetsinstruktionerna som medföljde datorn. Mer information om säkerhetsrutiner finns på www.dell.com/regulatory\_compliance.**
- **VIKTIGT! Undvik elektrostatisk urladdning genom att jorda dig själv med hjälp av ett antistatarmband eller vidrör en omålad metallyta (t.ex. en kontakt på datorn) med jämna mellanrum.**
- VIKTIGT! Reparationer av datorn får endast utföras av kvalificerade servicetekniker. Skador som uppstår till följd av service som inte har<br>godkänts av Dell™ omfattas inte av garantin.
- **VIKTIGT! Undvik skador på moderkortet genom att ta bort huvudbatteriet (se [Ta bort huvudbatteriet](file:///C:/data/systems/xpsadamoxps/sv/sm/battery.htm#wp1442926)) innan du arbetar inuti datorn.**
- **OBS!** Det går inte att uppgradera minnet i datorn.

## <span id="page-29-1"></span>**Ta bort minnesmodulen**

- 1. Följ anvisningarna i [Innan du börjar](file:///C:/data/systems/xpsadamoxps/sv/sm/before.htm#wp1435071).
- 2. [Ta bort huvudbatteriet](file:///C:/data/systems/xpsadamoxps/sv/sm/battery.htm#wp1442926) (se Ta bort huvudbatteriet).
- 3. Öppna bildskärmen (se [Öppna bildskärmen](file:///C:/data/systems/xpsadamoxps/sv/sm/lcd.htm#wp1445887)).
- 4. [Ta bort handledsstödet](file:///C:/data/systems/xpsadamoxps/sv/sm/palmrest.htm#wp1044787) (se Ta bort handledsstödet).
- **VIKTIGT! Använd inga verktyg när du öppnar spärrhakarna på minnesmodulen. Det kan skada modulens kontakt.**
- 5. Använd fingertopparna och öppna försiktigt spärrhakarna på vardera sidan av minnesmodulkontakten så att minnesmodulen lossnar.
- 6. Ta bort minnesmodulen från kontakten.

![](_page_29_Picture_17.jpeg)

![](_page_29_Picture_148.jpeg)

# <span id="page-29-2"></span>**Sätta tillbaka minnesmodulen**

**OBS!** Det går inte att uppgradera minnet i datorn.

- 1. Följ anvisningarna i [Innan du börjar](file:///C:/data/systems/xpsadamoxps/sv/sm/before.htm#wp1435071).
- 2. Passa in skåran på minnesmodulen mot fliken på kontakten för minnesmodulen.
- 3. Skjut in modulen i sockeln i 45 graders vinkel och tryck ner modulens andra ände tills den klickar fast på plats. Om du inte hör den klicka på plats tar du bort modulen och försöker igen.

**OBS!** Om minnesmodulen inte installerats ordentligt kanske inte datorn går att starta.

- 4. Sätt tillbaka handledsstödet (se [Sätta tillbaka handledsstödet](file:///C:/data/systems/xpsadamoxps/sv/sm/palmrest.htm#wp1062638)).
- 5. Sätt tillbaka huvudbatteriet (se [Sätta tillbaka huvudbatteriet](file:///C:/data/systems/xpsadamoxps/sv/sm/battery.htm#wp1445869)).

**VIKTIGT! Innan du startar datorn sätter du tillbaka alla skruvar och kontrollerar att inga lösa skruvar ligger kvar inuti datorn. Om du inte gör det kan datorn skadas.** 

6. Starta datorn.

När datorn startar identifieras minnet varvid systemkonfigurationen uppdateras automatiskt.

Så här kontrollerar du hur mycket minne som är installerat i datorn:

Klicka på **Start** ® **Kontrollpanelen**® **System och säkerhet**® **System**.

### <span id="page-31-0"></span> **Handledsstöd Adamo XPS™ Servicehandbok**

- **O** [Ta bort handledsstödet](#page-31-1)
- [Sätta tillbaka handledsstödet](#page-32-1)
- **VARNING! Innan du utför något arbete inuti datorn ska du läsa säkerhetsinstruktionerna som medföljde datorn. Mer information om säkerhetsrutiner finns på www.dell.com/regulatory\_compliance.**
- **VIKTIGT! Undvik elektrostatisk urladdning genom att jorda dig själv med hjälp av ett antistatarmband eller vidrör en omålad metallyta (t.ex. en kontakt på datorn) med jämna mellanrum.**
- VIKTIGT! Reparationer av datorn får endast utföras av kvalificerade servicetekniker. Skador som uppstår till följd av service som inte har<br>godkänts av Dell™ omfattas inte av garantin.
- **VIKTIGT! Undvik skador på moderkortet genom att ta bort huvudbatteriet (se [Ta bort huvudbatteriet](file:///C:/data/systems/xpsadamoxps/sv/sm/battery.htm#wp1442926)) innan du arbetar inuti datorn.**

## <span id="page-31-1"></span>**Ta bort handledsstödet**

- 1. Följ anvisningarna i **Innan du börjar**.
- 2. Vänd på datorn och skruva bort de 18 skruvarna på bottenplattan.
- OBS! Skruvarna som håller fast bottenplattan är av olika storlekar. Notera skruvarnas placering och storlek allteftersom du tar bort dem, så att du kan<br>sätta tillbaka dem på rätt sätt.

![](_page_31_Figure_12.jpeg)

![](_page_31_Picture_152.jpeg)

- 3. [Ta bort huvudbatteriet](file:///C:/data/systems/xpsadamoxps/sv/sm/battery.htm#wp1442926) (se Ta bort huvudbatteriet)
- 4. Öppna bildskärmen (se [Öppna bildskärmen](file:///C:/data/systems/xpsadamoxps/sv/sm/lcd.htm#wp1445887)).
- 5. Använd fingrarna för att försiktigt lossa handledsstödet från bottenplattan. Börja baktill på handledsstödet.

**VIKTIGT! Dra i plastfliken ovanpå kablarna för att inte skada kontakterna.** 

- **VIKTIGT! Var extremt försiktig när du lyfter upp handledsstödet så att inte funktionstangentskabeln skadas.**
- 6. Lyft handledsstödet försiktigt för att komma åt funktionstangentskabeln.
- **VIKTIGT! Undvik skador på funktionstangentskabeln genom att inte koppla bort den från handledsstödet.**
- <span id="page-32-0"></span>7. Koppla bort funktionstangentskabeln från kontakten på moderkortet.
- 8. Lyft kontaktspärren som håller fast styrplattekabeln vid dess kontakt och ta bort kabeln.

![](_page_32_Picture_2.jpeg)

![](_page_32_Picture_111.jpeg)

- **VIKTIGT! Undvik skador på bildskärmsgångjärnen genom att inte justera vinkeln mellan bildskärmen och bottenplattan efter det att du tagit bort handledsstödet.**
- 9. Lyft bort handledsstödet från bottenplattan.

## <span id="page-32-1"></span>**Sätta tillbaka handledsstödet**

- 1. Följ anvisningarna i **Innan du börjar**.
- 2. Anslut styrplattekabeln till kontakten på styrplattan. Tryck ned kontaktspärren så att styrplattekabeln hålls på plats i kontakten på styrplattan.
- 3. Anslut funktionstangentskabeln till kontakten på moderkortet.

### **VIKTIGT! Du måste dra dessa kablar rätt så de inte kläms eller böjs vid gångjärnen.**

- 4. Passa in handledsstödet med bottenplattan och kläm försiktigt fast det på plats.
- 5. Stäng skärmen och vänd på datorn.
- 6. Sätt tillbaka de 18 skruvar som håller fast bottenplattan vid datorn.
- **OBS!** Skruvarna som håller fast bottenplattan är av olika storlekar. Se till att du sätter tillbaka rätt skruvar på bottenplattan.
- 7. Sätt tillbaka huvudbatteriet (se [Sätta tillbaka huvudbatteriet](file:///C:/data/systems/xpsadamoxps/sv/sm/battery.htm#wp1445869)).

## <span id="page-33-0"></span> **Servicekodspanel Adamo XPS™ Servicehandbok**

- **O** [Ta bort servicekodspanelen](#page-33-1)
- **O** [Sätta tillbaka servicekodspanelen](#page-33-2)
- **VARNING! Innan du utför något arbete inuti datorn ska du läsa säkerhetsinstruktionerna som medföljde datorn. Mer information om säkerhetsrutiner finns på www.dell.com/regulatory\_compliance.**
- **VIKTIGT! Undvik elektrostatisk urladdning genom att jorda dig själv med hjälp av ett antistatarmband eller vidrör en omålad metallyta (t.ex. en kontakt på datorn) med jämna mellanrum.**

**VIKTIGT! Undvik skador på moderkortet genom att ta bort huvudbatteriet (se [Ta bort huvudbatteriet](file:///C:/data/systems/xpsadamoxps/sv/sm/battery.htm#wp1442926)) innan du arbetar inuti datorn.** 

**VIKTIGT! Undvik skador på datorn genom att enbart använda batteriet som är utformat för den här speciella Dell™-datorn. Använd inte batterier utformade för andra Dell-datorer.** 

## <span id="page-33-1"></span>**Ta bort servicekodspanelen**

- 1. Följ anvisningarna i [Innan du börjar](file:///C:/data/systems/xpsadamoxps/sv/sm/before.htm#wp1435071).
- 2. [Ta bort huvudbatteriet](file:///C:/data/systems/xpsadamoxps/sv/sm/battery.htm#wp1442926) (se Ta bort huvudbatteriet).
- 3. Skruva bort de två skruvarna som håller fast servicekodspanelen vid datorn.

**VIKTIGT! Var extremt försiktig när du tar bort och hanterar servicekodspanelen, eftersom den kan lätt skadas.** 

- 4. Bänd upp höger sida på servicekodspanelen på så sätt som visas på bilden.
- 5. Dra ut servicekodspanelen ur öppningen på batterifacket.

![](_page_33_Picture_15.jpeg)

![](_page_33_Picture_144.jpeg)

## <span id="page-33-2"></span>**Sätta tillbaka servicekodspanelen**

- 1. Följ anvisningarna i [Innan du börjar](file:///C:/data/systems/xpsadamoxps/sv/sm/before.htm#wp1435071).
- 2. Passa in antennkablarna under servicekodspanelens klämma.
- 3. Skjut in servicekodspanelens vänstra sida i öppningen på batterifacket.
- 4. Skruva tillbaka de två skruvarna som håller fast servicekodspanelen vid datorn.
- 5. Sätt tillbaka huvudbatteriet (se [Sätta tillbaka huvudbatteriet](file:///C:/data/systems/xpsadamoxps/sv/sm/battery.htm#wp1445869)).
- 6. Starta datorn.

#### <span id="page-35-0"></span> **Installera om programvara Adamo XPS™ Servicehandbok**

- **O** [Drivrutiner](#page-35-1)
- $\theta$  [Återställa operativsystemet](#page-36-1)

## <span id="page-35-1"></span>**Drivrutiner**

Om du får problem med en enhet, kontrollerar du om drivrutinen är problemet och om det behövs så uppdaterar du drivrutinen.

- 1. Klicka på och högerklicka på **Dator**.
- 2. Klicka på **Egenskaper**® **Enhetshanteraren**.

**OBS!** Fönstret **Kontroll av användarkonto** visas eventuellt. Om du är administratör för datorn klickar du på **Fortsätt**. I annat fall kontaktar du administratören.

Bläddra nedåt i listan för att se om någon enhet har ett utropstecken (en gul cirkel med ett [!]) vid enhetsikonen.

[Om ett utropstecken visas bredvid enhetsnamnet kan du behöva installera om drivrutinen eller installera en ny drivrutin \(se](#page-35-2) Installera om drivrutiner och verktyg).

## <span id="page-35-2"></span>**Installera om drivrutiner och verktyg**

**VIKTIGT! För Dell™-drivrutiner, se support.dell.com eller Drivers and Utilities- skivan som medföljde datorn. Om du installerar drivrutiner som du hämtar från annat håll kan det hända att datorn inte fungerar som förväntat.** 

### <span id="page-35-4"></span>**Återgå till tidigare version av drivrutin för enhet**

- 1. Klicka på och högerklicka på **Dator**.
- 2. Klicka på **Egenskaper**® **Enhetshanteraren**.
	- **OBS!** Fönstret **Kontroll av användarkonto** visas eventuellt. Om du är administratör för datorn klickar du på **Fortsätt**. I annat fall kontaktar du administratören för att komma till Enhetshanteraren.
- 3. Högerklicka på den enhet du installerade en ny drivrutin för och klicka på **Egenskaper**.
- 4. Klicka på fliken **Drivrutiner**® **Återställ tidigare drivrutin**.

Om du inte kan korrigera problemet med Äterställ tidigare drivrutin använder du Systemăterställning (se <u>Äterställa operativsystemet</u>) och ăterställer<br>operativsystemet till ett tidigare läge då systemet fortfarande var sta

#### **Använda Drivers and Utilities-skivan**

**OBS!** Datorn har ingen optisk enhet. Du måste ansluta en extern optisk enhet för att kunna använda *Drivers and Utilities*-skivan.

Om varken Återställning av drivrutiner eller Systemåterställning (se [Återställa operativsystemet](#page-36-1)) löser problemet installerar du om drivrutinen från Drivers and *Utilities*-skivan.

- 1. Med Windows-skrivbordet på skärmen sätter du in *Drivers and Utilities* skivan.
- 2. Om det här är första gången du använder skivan *Drivers and Utilities,* fortsätt till [steg 3](#page-35-3). Om inte, fortsätt till [steg 6.](#page-36-2)
- <span id="page-35-3"></span>3. När installationsprogrammet på *Drivers and Utilities*-skivan startar följer du anvisningarna på skärmen.

OBS! I de flesta fall startar programmet på *Drivers and Utilities-*skivan automatiskt. Om det inte startar, startar du Utforskaren, klickar på<br>skivenhetens katalog och så att skivans innehåll visas och därefter dubbelklic

4. När fönstret **InstallShield Wizard Complete** visas tar du ut *Drivers and Utilities*-skivan och klickar på **Slutför** för att starta om datorn.

- <span id="page-36-0"></span>5. När Windows-skrivbordet visas sätter du i *Drivers and Utilities*-skivan igen.
- <span id="page-36-2"></span>6. När välkomstsidan **Welcome Dell System Owner** visas klickar du på **Nästa**.
- 7. Ett meddelande visas om att programmet på *Drivers and Utilities*-skivan identifierar maskinvara i datorn.
- 8. Drivrutinerna som används av datorn visas automatiskt i fönstret **My Drivers - The ResourceCD has identified these components in your system** (följande komponenter har identifierats i systemet).
- 9. Klicka på drivrutinen som du vill installera på nytt och följ anvisningarna på skärmen.
- 10. Om en speciell drivrutin inte är listad behövs inte den drivrutinen av operativsystemet.

#### **Installera om drivrutiner manuellt**

När filerna med drivrutiner har packats upp på hårddisken som det beskrevs i föregående avsnitt:

- 1. Klicka på och högerklicka på **Dator**.
- 2. Klicka på **Egenskaper**® **Enhetshanteraren**.

**OBS!** Fönstret **Kontroll av användarkonto** visas eventuellt. Om du är administratör för datorn klickar du på **Fortsätt**. I annat fall kontaktar du administratören för att komma till Enhetshanteraren.

- 3. Dubbelklicka på den typ av enhet som du installerar drivrutinen för (till exempel **Ljud** eller **Bildskärm**).
- 4. Dubbelklicka på namnet på den enhet som drivrutinen ska installeras för.
- 5. Klicka på fliken **Drivrutin**® **Uppdatera drivrutin**® **Välj och installera drivrutinsprogramvara manuellt**.
- 6. Klicka på **Bläddra** och gå till den plats dit du kopierade drivrutinsfilerna.
- 7. När namnet på den lämpliga drivrutinen visas klickar du på det→ OK→ Nästa
- 8. Klicka på **Slutför** och starta om datorn.

## <span id="page-36-1"></span> **Återställa operativsystemet**

Du kan återställa operativsystemet på följande sätt:

- l Med Systemåterställning återgår datorn till ett tidigare driftläge utan att påverka några datafiler. Prova med Systemåterställning först om du behöver återställa operativsystemet och vill bevara datafilerna.
- ı Dell Factory Image Restore ăterställer hărddisken till det tillstănd den var i när du köpte datorn. Med det här programmet tar du bort alla data pă<br>hårddisken permanent, tillsammans med de program du installerat efter a
- 1 Om du fick cd-skivan *Operating System* med datorn kan du återställa operativsystemet. Om du använder cd-skivan *Operating System* tas emellertid även<br>alla data bort från hårddisken. Använd cd-skivan *endast* om det inte Systemåterställning.

## <span id="page-36-3"></span>**Använda Systemåterställning i Microsoft® Windows®**

I Windows-operativsystem finns ett systemäterställningsalternativ med vilket du kan äterställa datorn till ett tidigare drifttillständ (utan att datafiler påverkas)<br>om ändringar av maskinvara, programvara eller andra syste sytemåterställningen gör med datorn är fullständigt reversibla.

**VIKTIGT! Gör regelbundna säkerhetskopior av datafiler. Systemåterställning övervakar inte datafiler och kan inte återställa dem. OBS!** Metoderna i det här dokumentet är skrivna för standardläget i Windows, så de kanske inte fungerar om datorn körs i klassiskt läge.

### **Starta systemåterställning**

![](_page_36_Picture_26.jpeg)

<span id="page-37-1"></span>2. I rutan **Påbörja sökning** skriver du Systemåterställning och trycker på <Enter>.

**OBS!** Fönstret **Kontroll av användarkonto** dyker eventuellt upp. Om du är administratör för datorn klickar du på **Fortsätt**. I annat fall kontaktar du administratören för att kunna fortsätta.

3. Klicka på **Nästa** och följ de återstående uppmaningarna som visas på skärmen.

Om problemet inte åtgärdas med systemåterställning kan du ångra den sista systemåterställningen (se [Ångra den senaste systemåterställningen](#page-37-0))

#### <span id="page-37-0"></span>**Ångra den senaste systemåterställningen**

- VIKTIGT! Innan du ångrar den senaste systemåterställningen, sparar och stänger du alla öppna filer och avslutar alla program. Du ska varken<br>ändra, öppna eller radera filer eller program förrän systemåterställningen är klar
- 1. Klicka på Start<sup>1</sup>
- 2. I rutan **Påbörja sökning** skriver du Systemåterställning och trycker på <Enter>.
- 3. Klicka på **Ångra den senaste återställningen** och klicka på **Nästa**.

## **Använda Dell™ Factory Image Restore**

**VIKTIGT! Med Dell Factory Image Restore sker permanent borttagning av alla data på hårddisken samt alla program och drivrutiner som**  installerats efter det att du fick datorn. Om möjligt säkerhetskopierar du data innan du använder de här alternativen. Använd Dell Factory Image<br>Restore endast om Systemåterställning inte åtgärdar problemet med operativsys

**OBS!** Dell Factory Image Restore är inte tillgängligt i vissa länder och för vissa datorer.

Använd Dell Factory Image Restore som sista utväg att ăterställa operativsystemet. De här alternativen ăterställer härddisken till driftläget den var i innan du<br>köpte datorn. Eventuella program eller filer som lagts till s dokument, kalkylblad, e-postmeddelanden, digitala fotografier, musikfiler osv. Säkerhetskopiera om möjligt alla data innan du använder Factory Image Restore.

#### **Dell Factory Image Restore**

- 1. Starta datorn. När Dells logotyp visas trycker du på <F8> flera gånger så öppnas fönstret **Avancerade startalternativ**.
- 2. Välj **Reparera datorn**.
- 3. Fönstret **Systemåterställningsalternativ** visas.
- 4. Välj en tangentbordslayout och klicka på **Nästa**.
- 5. Om du vill få åtkomst till återställningsalternativen loggar du in som lokal användare. För att få åtkomst till kommandotolken skriver du administratör i fältet **Användarnamn** och klickar på **OK**.
- 6. Klicka på **Dell Factory Image Restore**.

**OBS!** Beroende på konfigurationen kan du behöva välja **Dell Factory Tools** och sedan **Dell Factory Image Restore**.

7. Klicka **Nästa** på välkomstsidan i **Dell Factory Image Restore**.

Sidan **Confirm Data Deletion** (bekräfta borttagning av data) visas.

**VIKTIGT! Om du inte vill fortsätta med Factory Image Restore klickar du på Cancel (avbryt).** 

8. Klicka på kryssrutan för att bekräfta att du vill fortsätta att formatera om hårddisken och återställa systemprogramvaran till fabriksinställningar och klicka sedan på **Nästa**.

Återställningsprocessen påbörjas och kan ta fem eller fler minuter att slutföra. Ett meddelande visas när operativsystemet och fabriksinstallerade program har återställts till fabriksinställningar.

9. Klicka på **Slutför** för att starta om datorn.

## **Använd skivan med operativsystemet**

#### **Innan du börjar**

Innan du korrigerar ett problem med en nyinstallerad drivrutin genom att installera om Windows bör du försöka med Aterställ tidigare drivrutin. Se <u>Ätergă till</u><br>t<u>idigare version av drivrutin för enhet</u>. Om du inte kan kor [Använda Systemåterställning i Microsoft®](#page-36-3) Windows®.

VI KTIGT! Säkerhetskopiera alla datafiler på den primära hårddisken innan du genomför installationen. Vid vanlig hårddiskkonfiguration är den<br>primära hårddisken den enhet som först identifieras av datorn.

Om du vill installera Windows på nytt behöver du Dell™ *Operating System*-skivan och Dell *Drivers and Utilities*-skivan.

**OBS!** Dell *Drivers and Utilities*-skivan innehåller drivrutiner som installerades då datorn monterades. Använd Dell *Drivers and Utilities*-skivan för att installera de drivrutiner som behövs. Beroende på regionen där du beställde datorn eller om du begärde skivan kanske inte Dell *Drivers and Utilities-*<br>skivan och Dell *Operating System*-skivan levereras med din dator.

### **Installera Windows på nytt**

Installationsprocessen kan ta en till två timmar att slutföra. Efter att du har installerat om operativsystemet måste du även installera om drivrutiner, antivirusprogram och annan programvara.

1. Spara och stäng alla öppna filer och avsluta alla öppna program.

**OBS!** Datorn har ingen optisk enhet. Du måste ansluta en extern optisk enhet för att kunna använda *Drivers and Utilities*-skivan.

- 2. Sätt i skivan med *operativsystemet*.
- 3. Om meddelandet Installera Windows visas klickar du på **Avsluta**.
- 4. Starta om datorn.
- 5. När DELL™-logotypen visas trycker du direkt på <F12>.

**OBS!** Om du väntar för länge och operativsystemets logotyp visas, fortsätter du att vänta tills du ser skrivbordet i Microsoft® Windows®. Stäng sedan av datorn och försök på nytt.

**OBS!** I nästa steg ändras startordningen bara tillfälligt. Nästa gång startas datorn enligt vad som har angetts för enheterna i systeminställningsprogrammet.

- 6. När listan med startenheter visas markerar du **CD/DVD/CD-RW Drive** och trycker på <Enter>.
- 7. Tryck på valfri tangent för att **starta från CD-ROM**. Följ därefter anvisningarna på skärmen för att slutföra installationen.

#### <span id="page-39-0"></span> **Moderkort Adamo XPS™ Servicehandbok**

- **Ta** bort moderkortet
- [Sätta tillbaka moderkortet](#page-40-1)
- [Ange servicekoden i BIOS](#page-41-0)
- **VARNING! Innan du utför något arbete inuti datorn ska du läsa säkerhetsinstruktionerna som medföljde datorn. Mer information om säkerhetsrutiner finns på www.dell.com/regulatory\_compliance.**
- **VIKTIGT! Undvik elektrostatisk urladdning genom att jorda dig själv med hjälp av ett antistatarmband eller vidrör en omålad metallyta (t.ex. en kontakt på datorn) med jämna mellanrum.**

**VIKTIGT! För att undvika skador på moderkortet ska du ta bort batteriet (se [Ta bort huvudbatteriet\)](file:///C:/data/systems/xpsadamoxps/sv/sm/battery.htm#wp1442926) innan du arbetar inuti datorn.** 

VIKTIGT! Reparationer av datorn får endast utföras av kvalificerade servicetekniker. Skador som uppstår till följd av service som inte har<br>godkänts av Dell™ omfattas inte av garantin.

**VIKTIGT! Håll alltid komponenterna och korten i kanterna och undvik att röra vid stift och kontakter.** 

Moderkortets BIOS-chip innehåller servicekoden, som visas på streckkodsetiketten i batterifacket (se <u>[Lokalisera servicekoden och expresskoden](file:///C:/data/systems/xpsadamoxps/sv/sm/help.htm#wp1447652))</u>. I<br>utrustningen för att byta ut moderkortet ingår en CD-skiva med ett verktyg

## <span id="page-39-1"></span>**Ta bort moderkortet**

- 1. Följ anvisningarna i **Innan du börjar**.
- 2. [Ta bort huvudbatteriet](file:///C:/data/systems/xpsadamoxps/sv/sm/battery.htm#wp1442926) (se Ta bort huvudbatteriet)
- 3. Öppna bildskärmen (se [Öppna bildskärmen](file:///C:/data/systems/xpsadamoxps/sv/sm/lcd.htm#wp1445887)).
- 4. [Ta bort handledsstödet](file:///C:/data/systems/xpsadamoxps/sv/sm/palmrest.htm#wp1044787) (se Ta bort handledsstödet).
- 5. Ta bort tangentbordet (se [Ta bort tangentbordet\)](file:///C:/data/systems/xpsadamoxps/sv/sm/keyboard.htm#wp1447797).
- 6. Ta bort knappcellsbatteriet (se [Ta bort knappcellsbatteriet](file:///C:/data/systems/xpsadamoxps/sv/sm/battery.htm#wp1446683)).
- 7. [Ta bort kylflänsen](file:///C:/data/systems/xpsadamoxps/sv/sm/cpucool.htm#wp1119269) (se Ta bort kylflänsen).
- 8. Ta bort minnesmodulen (se [Ta bort minnesmodulen\)](file:///C:/data/systems/xpsadamoxps/sv/sm/memory.htm#wp1196735).
- 9. Ta bort halvledardisken (se [Ta bort halvledardisken\)](file:///C:/data/systems/xpsadamoxps/sv/sm/hdd.htm#wp1179926).
- 10. Ta bort WLAN-kortet (se [Ta bort WLAN-kortet\)](file:///C:/data/systems/xpsadamoxps/sv/sm/wlanmodu.htm#wp1189251).
- 11. Ta bort Bluetooth™-kortet (se [Ta bort Bluetooth-kortet.](file:///C:/data/systems/xpsadamoxps/sv/sm/bt.htm#wp1189251)).
- 12. Koppla bort det högra dotterkortets kabel från kontakten på moderkortet (se [Ta bort det högra dotterkortet](file:///C:/data/systems/xpsadamoxps/sv/sm/wwan_dau.htm#wp1191482)).
- 13. Koppla bort det vänstra dotterkortets kabel från kontakten på moderkortet (se [Ta bort det vänstra dotterkortet](file:///C:/data/systems/xpsadamoxps/sv/sm/wwan_dau.htm#wp1190688)).
- 14. Notera kabeldragningen och tejpplaceringen. Koppla bort följande kablar från respektive kontakt på moderkortet:
	- l kylfläktkabel dra ut kabeln ur kontakten
	- l bildskärmskabel lyft fliken och dra ut kabeln ur kontakten
	- l kabel till vänster I/O-kort lyft fliken och dra ut kabeln ur kontakten
	- l batterikabel dra ut kabeln ur kontakten
	- l nätadapterkabel dra ut kabeln ur kontakten
	- l kabel till höger I/O-kort lyft fliken och dra ut kabeln ur kontakten
- 15. Skruva bort de två skruvarna som håller fast moderkortet vid bottenplattan.

<span id="page-40-0"></span>![](_page_40_Picture_0.jpeg)

![](_page_40_Picture_127.jpeg)

16. Lyft moderkortet vinklat mot sidan av datorn och sedan ut ur datorn.

# <span id="page-40-1"></span>**Sätta tillbaka moderkortet**

- 1. Följ anvisningarna i **Innan du börjar**.
- 2. Placera moderkortet på bottenplattan.
- 3. Skruva tillbaka de två skruvarna som håller fast moderkortet vid bottenplattan.
- 4. Anslut följande kablar till respektive kontakt på moderkortet:
	- l kylfläktskabel
	- l bildskärmskabel
	- l kabel till vänster I/O-kort
	- l batterikabel
	- l nätadapterkabel
	- l kabel till höger I/O-kort
- 5. Dra antennkablarna och tejpa fast dem vid behov.

![](_page_40_Picture_15.jpeg)

- <span id="page-41-1"></span>6. Anslut det vänstra dotterkortets kabel till kontakten på moderkortet (se [Sätta tillbaka det vänstra dotterkortet](file:///C:/data/systems/xpsadamoxps/sv/sm/wwan_dau.htm#wp1191336)).
- 7. Anslut det högra dotterkortets kabel till kontakten på moderkortet (se [Sätta tillbaka det högra dotterkortet](file:///C:/data/systems/xpsadamoxps/sv/sm/wwan_dau.htm#wp1191545)).
- 8. Sätt tillbaka Bluetooth™-kortet (se [Sätta tillbaka Bluetooth](file:///C:/data/systems/xpsadamoxps/sv/sm/bt.htm#wp1190666)-kortet).
- 9. Sätt tillbaka WLAN-kortet (se [Sätta dit WLAN](file:///C:/data/systems/xpsadamoxps/sv/sm/wlanmodu.htm#wp1190054)-kortet).
- 10. Sätt tillbaka halvledardisken (se [Sätta tillbaka halvledardisken](file:///C:/data/systems/xpsadamoxps/sv/sm/hdd.htm#wp1181804)).
- 11. Sätt tillbaka minnesmodulen (se [Sätta tillbaka minnesmodulen](file:///C:/data/systems/xpsadamoxps/sv/sm/memory.htm#wp1180290)).
- 12. Sätt tillbaka kylflänsen (se [Sätta tillbaka kylflänsen](file:///C:/data/systems/xpsadamoxps/sv/sm/cpucool.htm#wp1135712)).
- 13. Sätt tillbaka knappcellsbatteriet (se [Sätta tillbaka knappcellsbatteriet](file:///C:/data/systems/xpsadamoxps/sv/sm/battery.htm#wp1446729)).
- 14. Sätt tillbaka tangentbordet (se [Sätta tillbaka tangentbordet](file:///C:/data/systems/xpsadamoxps/sv/sm/keyboard.htm#wp1447894)).
- 15. Sätt tillbaka handledsstödet (se [Sätta tillbaka handledsstödet](file:///C:/data/systems/xpsadamoxps/sv/sm/palmrest.htm#wp1062638)).
- 16. Sätt tillbaka huvudbatteriet (se [Sätta tillbaka huvudbatteriet](file:///C:/data/systems/xpsadamoxps/sv/sm/battery.htm#wp1445869)).

**VIKTIGT! Innan du startar datorn sätter du tillbaka alla skruvar och kontrollerar att inga lösa skruvar ligger kvar inuti datorn. Om du inte gör det kan datorn skadas.** 

- 17. Starta datorn.
- 18. När du har bytt ut moderkortet ska du ange servicekoden för det nya moderkortet i BIOS (se [Ange servicekoden i BIOS\)](#page-41-0).

## <span id="page-41-0"></span>**Ange servicekoden i BIOS**

- 1. Kontrollera att nätadaptern är ansluten och att huvudbatteriet är korrekt isatt.
- 2. Starta datorn.
- 3. Tryck på <F2> under POST om du vill starta systeminställningsprogrammet.
- 4. Gå till fliken Security (säkerhet) och ange servicekoden i fältet **Set Service Tag** (ange servicekod).

## <span id="page-42-0"></span> **Systeminställningsprogrammet Adamo XPS™ Servicehandbok**

Ändra BIOS-[inställningarna](#page-43-0)

Använd systeminställningsprogrammet för att:

- l Ställa in eller ändra användarvalbara alternativ som exempelvis lösenordet
- l Ändra systemkonfigurationen när du har lagt till, ändrat eller tagit bort maskinvara i datorn.
- l Verifiera information om datorns aktuella konfiguration, som exempelvis mängden systemminne

Operativsystemet förbigår eventuellt vissa alternativ du ställer in i systeminställningsprogrammet.

VIKTIGT! Reparationer av datorn får endast utföras av kvalificerade servicetekniker. Skador som uppstår till följd av service som inte har<br>godkänts av Dell™ omfattas inte av garantin.

**VIKTIGT! Ändra inte systeminställningarna om du inte är helt säker på vad du gör. Vissa ändringar kan medföra att datorn inte fungerar som den ska.** 

**OBS!** Innan du använder systeminstallationsprogrammet rekommenderar vi att du antecknar informationen som visas på skärmen i systeminstallationsprogrammet och sparar den för framtida behov.

### **Starta systeminställningsprogrammet**

- 1. Starta (eller starta om) datorn.
- 2. När DELL™-logotypen visas trycker du omedelbart på <F2>.

**OBS!** Om du väntar för länge och operativsystemets logotyp visas fortsätter du att vänta tills skrivbordet i Microsoft® Windows® visas. Stäng sedan av datorn och försök på nytt.

## **Arbeta med alternativ på skärmbilden System Setup Program**

**OBS!** Information om en post på en systeminställningsskärm visas i skärmens **hjälpruta** när du markerar posten.

På varje skärmbild listas systeminställningsalternativen till vänster. Till höger om varje alternativ är inställningen eller värdet för det alternativet.

Du kan inte ändra alternativen eller värdena som är grå- eller blåtonade eftersom de bestäms av datorn.

Tryck på <F1> om du vill ha information om de markerade objekten. Systeminställningarnas huvudfunktioner visas längs skärmens nederkant.

I systeminställningsprogrammet visas datorns aktuella inställningar och konfigurationsinformation, till exempel:

- l Systemkonfiguration
- l Startsekvens
- l Startkonfiguration
- l Grundläggande inställningar för enhetskonfiguration
- l Inställningar för systemsäkerhet och lösenord för hårddisken

## **Ändra startsekvensen**

Startsekvensen eller startordningen <mark>anger var datorn hittar den programvara som behövs för att starta operativsystemet. Du kan ändra startordningen samt<br>aktivera eller inaktivera enheter på sidan **Boot** i systeminställnin</mark>

På sidan **Boot** visas en lista över de startbara enheter som finns i datorn, till exempel:

- l Hårddisk
- l USB-lagringsenhet
- l Borttagbara enheter
- l Nätverk

Under startrutinen börjar datorn överst i listan och söker i tur och ordning igenom var och en av de aktiverade enheterna tills operativsystemets startfiler påträffas. När datorn hittar filerna avbryts sökningen och operativsystemet startas.

Om du vill kontrollera startenheterna markerar du en enhet med upp- eller nedpilen och kan då aktivera eller inaktivera den eller ändra dess plats i listan.

- 1. Använda systeminställningarna:
- 2. Tryck på vänster eller hölgerpiltangenterna för att markera fliken **Boot**.
- 3. Tryck på uppil eller nerpiltangenterna för att markera **Boot Device Property**, och tryck sedan på <Retur>.
- 4. Tryck på uppils- eller nerpilstangenten för att markera den startenhet du vill ändra. Tryck därefter på <Shift + 1> för att aktivera eller inaktivera enheten<br>eller på <+> om du vill flytta enheten uppåt i listan eller
- 5. Tryck på <F10> och tryck sedan på <Retur> om du vill lämna systeminställningsprogrammet och återgå till startssekvensen.

Ändringar i startsekvensen börjar gälla direkt när ändringarna sparas och du går ur systeminställningarna.

### **Ändra startordningen för aktuell start**

Du kan använda denna inställning för att ange en startenhet du vill att datorn ska använda enbart vid aktuell start. Den ursprungliga startsekvensen återställs nästa gång du startar om datorn.

- 1. Stäng av datorn via **Start**-menyn.
- 2. Starta datorn. När DELL™-logotypen visas trycker du direkt på <F12>.
	- **OBS!** Om du väntar för länge och operativsystemets logotyp visas, fortsätter du att vänta tills Microsoft Windows har startats, stäng sedan av datorn och försök igen.
- 3. När listan över startenheter visas markerar du den enhet som du vill starta från och trycker på <Retur>.

Datorn startar från den valda enheten.

## **Ändra startsekvensen till en USB-enhet**

- 1. Anslut USB-enheten till en USB-port.
- 2. Starta (eller starta om) datorn.
- 3. Tryck på F12 när F2 = Setup, F12 = Boot Menu visas i det nedre hörnet på skärmen. Tryck på <F12>.

**OBS!** Om du väntar för länge och operativsystemets logotyp visas, fortsätter du att vänta tills Microsoft Windows har startats, stäng sedan av datorn och försök igen.

- 4. **Boot Device Menu** (startenhetsmeny) visas med alla tillgängliga startenheter.
- 5. Använd piltangenterna för att välja lämplig enhet (enbart för den aktuella starten).

**OBS!** Om du vill starta från en USB-enhet måste enheten vara startbar. Kontrollera att den är startbar i dokumentationen för enheten.

## <span id="page-43-0"></span>**Ändra BIOS-inställningarna**

Du använder systeminställningsprogrammet för att konfigurera alternativ som är tillgängliga för användaren i BIOS, till exempel datum, tid och systemlösenord.

## **Visa BIOS-inställningarna**

- 1. Klicka på **Start**-knappen och välj **Alla program**.
- 2. Klicka på **Tillbehör**® **Systemverktyg**® **Systeminformation**.
- 3. Lokalisera posten **BIOS-version och -daum** i **Systemsammanfattning**.

Posten **BIOS-version och -datum** visar BIOS-versionen och datum.

**Adamo XPS™ Servicehandbok** 

## **Upplysningar och varningar**

**OBS!** Detta meddelande innehåller viktig information som kan hjälpa dig att få ut mer av din dator.

**VIKTIGT! Här anges information om hur potentiell skada på maskinvaran eller dataförlust kan uppstå om anvisningarna inte följs.** 

**VARNING! En varning signalerar risk för skada på egendom eller person, eller livsfara.** 

## **Informationen i detta dokument kan ändras utan föregående meddelande. © 2009 Dell Inc. Med ensamrätt.**

Återgivning av dessa material i någon form utan skriftligt tillstånd från Dell Inc. är strängt förbjuden.

Varumärken som äterfinns i denna text: *Dell, DELL-*Iogotypen*, Dell Adamo* och XPS är varumärken min ten kommen m<br>SIG, Inc. och används av Dell under licens; *Intel och Centrino är registrerade varum*ärken och zer en ten

Ovriga varumärken kan användas i dokumentet som hänvisning till antingen de enheter som gör anspråk på varumärkena eller deras produkter. Dell Inc. frånsäger sig allt<br>ägarintresse av andra varumärken än sina egna.

**November 2009 Rev. A00**

## <span id="page-46-0"></span> **Felsökning**

**Adamo XPS™ Servicehandbok** 

- **O** [Systemmeddelanden](#page-46-1)
- **O** [Felsökningstips](#page-48-1)

<span id="page-46-1"></span>![](_page_46_Picture_5.jpeg)

Om datorn råkar ut för ett problem visas ofta ett meddelande med information som kan hjälpa dig att åtgärda problemet.

**OBS!** Om det meddelande du fick inte finns i listan nedan kan du läsa i dokumentationen för antingen operativsystemet eller programmet som kördes när meddelandet visades.

Alert! Previous attempts at booting this system have failed at checkpoint [nnnn]. For help in resolving this problem, please note this checkpoint and<br>contact Dell Technical Support. (Varning! Tidigare försök att starta sys [Kontakta Dell](file:///C:/data/systems/xpsadamoxps/sv/sm/help.htm#wp1447729) (se Kontakta Dell).

CMOS checksum error (felaktig CMOS-kontrollsumma) — Eventuellt fel på moderkortet eller låg nivå i knappcellsbatteriet. Byt ut knappcellsbatteriet (se<br><u>[Sätta tillbaka knappcellsbatteriet](file:///C:/data/systems/xpsadamoxps/sv/sm/battery.htm#wp1446729)</u>) eller kontakta Dell (see <u>Kontakt</u>

**CPU fan failure (fel på CPU-fläkt) —** Fel på processorfläkten. Kontakta Dell (se [Kontakta Dell](file:///C:/data/systems/xpsadamoxps/sv/sm/help.htm#wp1447729)).

**Hard-disk drive failure (hårddiskfel) —** Eventuellt fel på halvledardisken under test vid uppstart. Kontakta Dell (se [Kontakta Dell\)](file:///C:/data/systems/xpsadamoxps/sv/sm/help.htm#wp1447729).

**Hard-disk drive read failure (läsfel, hårddisk) —** Eventuellt fel på halvledardisken under test vid uppstart. Kontakta Dell (se [Kontakta Dell\)](file:///C:/data/systems/xpsadamoxps/sv/sm/help.htm#wp1447729).

**Keyboard failure (tangentbordsfel) —** Fel på tangentbordet eller glapp i tangentbordskabeln. Kontakta Dell (se [Kontakta Dell\)](file:///C:/data/systems/xpsadamoxps/sv/sm/help.htm#wp1447729).

**No boot device available (ingen tillgänglig startenhet) —** Ingen startbar partition på halvledardisken, glapp i kabeln till halvledardisken eller så finns inte några startbara enheter.

- l Om halvledardisken är din startenhet, kontrollerar du att den är partitionerad som en startenhet.
- l Starta systeminställningsprogrammet och kontrollera att startordningen är korrekt.

**No timer tick interrupt (inget timeravbrott) —** Ett chip på moderkortet kanske inte fungerar eller så är det fel på själva moderkortet. Kontakta Dell (se [Kontakta Dell\)](file:///C:/data/systems/xpsadamoxps/sv/sm/help.htm#wp1447729).

**USB over current error (USB-överströmsfel) —** Koppla bort USB-enheten. Använd en extern strömkälla till USB-enheten.

**NOTICE - Hard Drive SELF MONITORING SYSTEM has reported that a parameter has exceeded its normal operating range. Dell recommends that you**  back up your data regularly. A parameter out of range may or may not indicate a potential hard drive problem (Obs! - Hårddiskens<br>SJÄLVÖVERVAKNINGSSYSTEM har rapporterat att en parameter har överskridit normalt driftområde. **data regelbundet. En parameter är utanför intervallet och kan eventuellt indikera att det finns ett problem med hårddisken) — S.M.A.R.T-fel, eventuellt fel<br>på halvledardisken. Denna funktion kan aktiveras och inaktiveras** 

## **Felsökning av programvaru- och maskinvaruproblem**

Om en enhet antingen inte upptäcks av operativsystemet eller identifieras men är felaktigt konfigurerad, kan du använda Enhetshanteraren eller Felsökare för maskinvara för att lösa problemet.

Så här startar du Felsökare för maskinvara:

![](_page_46_Picture_23.jpeg)

- <span id="page-47-0"></span>2. Skriv felsökaren för maskinvara i sökfältet och tryck på <Enter> för att starta sökningen.
- <span id="page-47-1"></span>3. I sökresultaten väljer du det alternativ som bäst beskriver problemet och följer återstående felsökningssteg.

## **Dell Diagnostik**

**VIKTIGT! Innan du utför någon av åtgärderna i det här avsnittet ska du läsa igenom och följa säkerhetsinstruktionerna som medföljde datorn.** 

#### **När Dell Diagnostik ska användas**

Om du har problem med datorn utför du kontrollerna under Problem med låsningar och programvara (se <u>Problem med låsningar och programvara</u>) och kör Dell<br>Diagnostik innan du kontaktar Dell för att få hjälp.

Skriv gärna ut instruktionerna innan du börjar.

**OBS!** Dell Diagnostik fungerar bara på Dell-datorer.

**OBS!** *Drivers and Utilities*-skivan är ett tillval och medföljer inte alla datorer.

Se [Systeminställningsprogrammet](file:///C:/data/systems/xpsadamoxps/sv/sm/syssetup.htm#wp1211139) för att granska datorns konfigurationsinformation och säkerställ att enheten som du vill testa är aktiv och visas i systeminstallationsprogrammet.

Starta Dell Diagnostik antingen från halvledardisken eller från *Drivers and Utilities*-skivan.

#### **Starta Dell Diagnostik från halvledardisken**

Dell Diagnostik finns på en dold diagnostikpartition på halvledardisken.

**OBS!** Om inget visas på skärmen, se [Kontakta Dell.](file:///C:/data/systems/xpsadamoxps/sv/sm/help.htm#wp1447729)

- 1. Kontrollera att datorn är ansluten till ett eluttag som du vet fungerar ordentligt.
- 2. Starta (eller starta om) datorn.
- 3. När DELL™-logotypen visas trycker du omedelbart på <F12>. Välj **Diagnostics** i startmenyn och tryck på <Enter>.

Detta kan medföra att PSA (Pre-Boot System Assessment -systemgenomgång) startar i datorn.

**OBS!** Om du väntar för länge och operativsystemets logotyp dyker upp, fortsätter du att vänta tills du ser Microsoft® Windows®-skrivbordet. Stäng sedan av datorn och försök på nytt.

**OBS!** Om det visas ett meddelande om att ingen diagnostikpartition hittades kör du Dell Diagnostik från skivan *Drivers and Utilities*.

Om PSA *startar*:

- a. PSA sätter igång med att köra testerna.
- b. Om testerna utförs utan fel visas följande eller liknande meddelande:

"No problems have been found with this system so far. Do you want to run the remaining memory tests? This will take about 30 minutes or<br>more. Do you want to continue? (Recommended)." ("Inga problem har hittills påträffats

c. Om du har minnesproblem trycker du på <y>. Tryck annars på <n>. Följande eller liknande meddelande visas:

"Booting Dell Diagnostic Utility Partition. Press any key to continue." ("Startar verktygspartitionen för Dell Diagnostik. Tryck på valfri tangent för att fortsätta.").

d. Tryck på valfri tangent för att öppna fönstret **Choose An Option** (välj ett alternativ).

Om PSA *inte startar*:

Tryck på valfri tangent för att starta Dell Diagnostik från verktygspartitionen på halvledardisken och öppna fönstret **Choose An Option** (välj ett alternativ).

- 4. Välj det test du vill köra.
- 5. Om du stöter på ett problem under ett test visas ett meddelande med en felkod och en beskrivning av problemet. Skriv ned felkoden och<br>problembeskrivningen och kontakta Dell (se <u>[Kontakta Dell](file:///C:/data/systems/xpsadamoxps/sv/sm/help.htm#wp1447729)</u>).

**OBS!** Datorns servicekod visas högst upp på varje testsida. När du kontaktar Dell frågar supportpersonalen efter din servicekod.

- <span id="page-48-0"></span>6. När testerna är klara stänger du testskärmen. så att du återgår till fönstret **Choose An Option** (välj ett alternativ).
- 7. Klicka på **Exit** (avsluta) för att avsluta Dell Diagnostik och starta om datorn.

#### **Så här startar du Dell Diagnostik från Dell Drivers and Utilities-skivan**

**OBS!** Datorn har ingen optisk enhet. Du måste ansluta en extern optisk enhet för att kunna använda *Drivers and Utilities*-skivan.

- 1. Sätt i skivan *Drivers and Utilities*.
- 2. Stäng av och starta om datorn.

När DELL™-logotypen visas trycker du direkt på <F12>.

**OBS!** Om du väntar för länge och operativsystemets logotyp visas, fortsätter du att vänta tills Windows-skrivbordet dyker upp, stäng sedan av datorn och försök igen.

**OBS!** I nästa steg ändras startordningen bara tillfälligt. Nästa gång startas datorn enligt vad som har angetts för enheterna i systeminställningsprogrammet.

- 3. Markera **CD/DVD/CD-RW** när listan med startenheter visas och tryck på <Enter>.
- 4. Välj **Boot from CD-ROM** (starta från cd-skiva) på menyn och tryck på <Enter>.
- 5. Skriv 1 för att öppna cd-menyn och tryck på <Enter> för att fortsätta.
- 6. Välj **Run the 32 Bit Dell Diagnostics** (kör 32-bitars Dell Diagnostik) i den numrerade listan. Om det finns flera versioner väljer du den version som gäller din dator.
- 7. Välj det test du vill köra.
- 8. Om du stöter på ett problem under ett test visas ett meddelande med en felkod och en beskrivning av problemet. Skriv ner felkoden och<br>problembeskrivningen. Se därefter <u>Kontakta Dell</u>.

**OBS!** Datorns servicekod visas högst upp på varje testsida. Med hjälp av servicekoden kan du identifiera datorn när du kontaktar Dell.

- 9. När testerna är klara stänger du testskärmen. så att du återgår till fönstret **Choose An Option** (välj ett alternativ).
- 10. Klicka på **Exit** (avsluta) för att avsluta Dell Diagnostik och starta om datorn.
- 11. Ta bort skivan *Drivers and Utilities*.

## <span id="page-48-1"></span>**Felsökningstips**

Följ dessa tips när du felsöker datorn:

- l Om en enhet inte fungerar bör du se till att enheten är ordentligt ansluten.
- l Om ett felmeddelande visas på skärmen skriver du ned det exakta meddelandet. Det här meddelandet kan hjälpa supportpersonalen att diagnostisera och åtgärda problemet/problemen.
- l Om ett felmeddelande visas i ett program läser du i dokumentationen till programmet.

**VIKTIGT! Innan du utför någon av åtgärderna i det här avsnittet ska du läsa igenom och följa säkerhetsanvisningarna som medföljde datorn.** 

**OBS!** Metoderna i det här dokumentet är skrivna för standardläget i Windows, så de kanske inte fungerar om Dell-datorn körs i klassiskt läge.

## **Problem med strömförsörjningen**

**OBS!** Strömlampans placering anges under [Funktioner på framsidan](file:///C:/data/systems/xpsadamoxps/sv/sm/views.htm#wp1446014).

**Om strömlampan är släckt —** Datorn är avstängd, i viloläge eller får ingen ström.

- l Tryck på strömbrytaren. Datorn återgår till normal drift om den är avstängd eller i viloläge.
- l Koppla från och återanslut nätadapterkabeln till nätkontakten på datorn och till eluttaget.
- l Om nätadaptern är ansluten till en förgreningsdosa kontrollerar du att förgreningsdosan är ansluten till ett eluttag och att den inte är avstängd. Ta bort alla eventuella strömskydd, förgreningsdosor och förlängningssladdar och prova om datorn startar.
- <span id="page-49-1"></span>l Kontrollera att eluttaget fungerar genom att ansluta något annat till det, exempelvis en lampa.
- l Kontrollera sladdarna till nätadaptern. Om det finns en lampa på nätadaptern, kontrollerar du att den lyser.

**Om strömlampan lyser med fast vitt sken** — Datorn är avstängd, i viloläge eller så svarar inte bildskärmen.

- l Tryck på strömbrytaren. Datorn återgår till normal drift om den är avstängd eller i viloläge.
- l Om bildskärmen inte svarar trycker du på strömbrytaren tills datorn stängs av och slår sedan på den igen.
- 1 [Kontakta Dell](file:///C:/data/systems/xpsadamoxps/sv/sm/help.htm#wp1447729) om problemet kvarstår (se Kontakta Dell).

**Om strömlampan blinkar grönt —** Datorn är i vänteläge.

- l Flytta på den anslutna musen eller tryck på strömbrytaren för att återgå till normal drift.
- 1 [Kontakta Dell](file:///C:/data/systems/xpsadamoxps/sv/sm/help.htm#wp1447729) om problemet kvarstår (se Kontakta Dell).

Om strömlampan lyser med fast guldgult sken och datorn inte svarar - Datorn är igång med svagt batteri eller så svarar bildskärmen inte.

- l Anslut nätadaptern till datorn och ladda batteriet.
- l Om bildskärmen inte svarar trycker du på strömbrytaren tills datorn stängs av och slår sedan på den igen.
- 1 [Kontakta Dell](file:///C:/data/systems/xpsadamoxps/sv/sm/help.htm#wp1447729) om problemet kvarstår (se Kontakta Dell).

**Om strömlampan blinkar guldgult** — Datorn är i vänteläge med svagt batteri.

- l Anslut nätadaptern till datorn och ladda batteriet.
- l Flytta på den anslutna musen eller tryck på strömbrytaren för att återgå till normal drift.
- 1 [Kontakta Dell](file:///C:/data/systems/xpsadamoxps/sv/sm/help.htm#wp1447729) om problemet kvarstår (se Kontakta Dell).

**Om du drabbas av störningar som gör att datorn inte tar emot signaler** — En oönskad signal skapar störningar genom av avbryta eller blockera andra signaler. Några möjliga störningskällor är:

- l Förlängningssladdar för el, tangentbord och mus.
- l För många enheter anslutna till samma grenuttag.
- l Flera förgreningsdosor anslutna till samma eluttag.

## **Problem med minne**

#### **Vid meddelande om otillräckligt minne —**

- l Spara och stäng alla öppna filer och avsluta alla öppna program som du inte använder för att se om detta löser problemet.
- l Dokumentationen för programmen anger minimikraven för minne.
- 1 Installera om minnesmodulen (se [Sätta tillbaka minnesmodulen](file:///C:/data/systems/xpsadamoxps/sv/sm/memory.htm#wp1180290)) för att säkerställa korrekt kommunikation mellan datorn och minnet.
- l Kör Dell Diagnostik (se [Dell Diagnostik\)](#page-47-1).
- 1 [Kontakta Dell](file:///C:/data/systems/xpsadamoxps/sv/sm/help.htm#wp1447729) om problemet kvarstår (se Kontakta Dell).

#### **Om du har andra minnesproblem:**

- 1 Kontrollera att det minne du använder stöds av datorn. Mer information om vilken typ av minne som kan användas i datorn finns under Fullständiga specifikationer.
- l Kör Dell Diagnostik (se [Dell Diagnostik\)](#page-47-1).
- 1 Installera om minnesmodulen (se [Sätta tillbaka minnesmodulen](file:///C:/data/systems/xpsadamoxps/sv/sm/memory.htm#wp1180290)) för att säkerställa korrekt kommunikation mellan datorn och minnet.
- 1 [Kontakta Dell](file:///C:/data/systems/xpsadamoxps/sv/sm/help.htm#wp1447729) om problemet kvarstår (se Kontakta Dell).

## <span id="page-49-0"></span>**Problem med låsningar och programvara**

#### **Dator startar inte**

Kontrollera att nätadapterkabeln är ordentligt ansluten i datorn och i eluttaget.

#### **Dator slutar svara eller det visas bara en blå bild på skärmen**

**VIKTIGT! Du kan förlora data om du inte kan stänga av datorn på det vanliga sättet via operativsystemet.** 

**Stäng av datorn —** Om datorn varken svarar på tangentnedtryckningar eller musrörelser håller du strömbrytaren intryckt i minst 8-10 sekunder tills datorn<br>stängs av. Starta sedan om datorn.

#### **Ett program slutar att svara**

#### **Avsluta programmet —**

- 1. Tryck på <Ctrl> + <Skift> + <Esc> samtidigt så att du öppnar Aktivitetshanteraren och välj fliken **Program**.
- 2. Markera programmet som inte svarar och klicka på **Avsluta aktivitet**.

#### **Ett program kraschar ofta**

**OBS!** Det finns oftast installationsanvisningar för programvaran i tillhörande dokumentation eller på en cd- eller dvd-skiva.

**Kontrollera programdokumentationen —** Försök att reparera programmet. Avinstallera och installera om programmet om det behövs.

### **Ett program är avsett för en tidigare version av operativsystemet Microsoft® Windows®**

**Kör guiden för programkompatibilitet —** Guiden Programkompatibilitet konfigurerar program så att de körs i en miljö som liknar tidigare operativsystem.

- 1. Klicka på **Start**.
- 2. I sökrutan skriver du Använd ett äldre program med den här Windows-versionen och trycker på <Enter>
- 3. Följ anvisningarna i guiden **Programkompatibilitet**.

#### **Andra programproblem**

#### **Läs dokumentationen för programvaran eller kontakta tillverkaren för att få felsökningsinformation —**

- l Se till att programmet är kompatibelt med det operativsystem som är installerat på datorn.
- l Se till att datorn uppfyller de minimikrav för maskinvara som krävs för att köra programmet. Dokumentationen för programmet innehåller mer information.
- l Se till att programmet är rätt installerat och konfigurerat.
- l Kontrollera att drivrutinerna inte står i konflikt med andra program.
- l Avinstallera och installera om programmet om det behövs.
- l Säkerhetskopiera filerna omedelbart.
- l Använd ett antivirusprogram för att kontrollera att det inte finns virus på hårddisken.
- l Spara och stäng alla öppna filer och program och stäng av datorn från Start-menyn.

## **Dells tekniska uppdateringstjänst**

Dells tekniska uppdateringstjänst skickar e-postmeddelanden när det finns program- och maskinvaruuppdateringar för datorn. Tjänsten är kostnadsfri och kan<br>anpassas till innehåll, format och hur ofta du vill ha meddelande o

Anmäl dig till Dells tekniska uppdateringstjänst genom att besöka **support.dell.com/technicalupdate**.

### <span id="page-51-0"></span> **Använda datorn Adamo XPS™ Servicehandbok**

- [Funktioner på vänster sida](#page-51-1)
- [Funktioner på höger sida](#page-51-2)
- **•** [Funktioner på framsidan](#page-51-3)
- **O** [Strömlampans status](#page-52-0)

Det här avsnittet innehåller information om de funktioner som är tillgängliga på Adamo XPS-datorn.

# <span id="page-51-1"></span>**Funktioner på vänster sida**

![](_page_51_Figure_8.jpeg)

1 **USB 2.0-port** — Anslut en USB-enhet, t.ex. mus, tangentbord, skrivare, extern enhet eller MP3-spelare. 2 **DisplayPort-kontakt —** Anslut en extern bildskärm, TV eller projektor.

# <span id="page-51-2"></span>**Funktioner på höger sida**

![](_page_51_Picture_11.jpeg)

3 **Nätadapterskontakt** — Anslut nätadaptern för drift av datorn och laddning av huvudbatteriet.

# <span id="page-51-3"></span>**Funktioner på framsidan**

![](_page_51_Picture_14.jpeg)

1 **Spärrsensor** — Stryk över spärren och fäll upp bildskärmen.

2 **Ström-/spärrlampa** — Lyser när du stryker över spärren och indikerar datorns strömstatus.

# <span id="page-52-0"></span>**Strömlampans status**

Strömlampan indikerar följande tillstånd när datorn drivs av en nätadapter eller ett batteri.

![](_page_52_Picture_113.jpeg)

**OBS!** Strömlampans placering anger under [Funktioner på framsidan](#page-51-3).

**OBS!** Batteriet laddas när datorn drivs med nätadapter.

### <span id="page-53-0"></span> **WLAN-kort Adamo XPS™ Servicehandbok**

- [Ta bort WLAN-kortet](#page-53-1)
- [Sätta dit WLAN](#page-53-2)-kortet
- **VARNING! Innan du utför något arbete inuti datorn ska du läsa säkerhetsinstruktionerna som medföljde datorn. Mer information om säkerhetsrutiner finns på www.dell.com/regulatory\_compliance.**
- **VIKTIGT! Undvik elektrostatisk urladdning genom att jorda dig själv med hjälp av ett antistatarmband eller vidrör en omålad metallyta (t.ex. en kontakt på datorn) med jämna mellanrum.**

**VIKTIGT! För att undvika skador på moderkortet ska du ta bort batteriet (se [Ta bort huvudbatteriet\)](file:///C:/data/systems/xpsadamoxps/sv/sm/battery.htm#wp1442926) innan du arbetar inuti datorn.** 

VIKTIGT! Reparationer av datorn får endast utföras av kvalificerade servicetekniker. Skador som uppstår till följd av service som inte har<br>godkänts av Dell™ omfattas inte av garantin.

## <span id="page-53-1"></span>**Ta bort WLAN-kortet**

- 1. Följ anvisningarna i [Innan du börjar](file:///C:/data/systems/xpsadamoxps/sv/sm/before.htm#wp1435071).
- 2. [Ta bort huvudbatteriet](file:///C:/data/systems/xpsadamoxps/sv/sm/battery.htm#wp1442926) (se Ta bort huvudbatteriet).
- 3. Öppna bildskärmen (se [Öppna bildskärmen](file:///C:/data/systems/xpsadamoxps/sv/sm/lcd.htm#wp1445887)).
- 4. Ta bort handledsstödet (se [Ta bort handledsstödet](file:///C:/data/systems/xpsadamoxps/sv/sm/palmrest.htm#wp1044787)).
- 5. Skruva bort skruven som håller fast WLAN-kortet vid bottenplattan.
- 6. Dra i och lyft upp WLAN-kortet så att det lossnar från kontakten på det högra dotterkortet.
- 7. Vänd på WLAN-kortet.
- 8. Koppla bort antennkablarna från WLAN-kortet.

![](_page_53_Picture_18.jpeg)

![](_page_53_Picture_165.jpeg)

# <span id="page-53-2"></span>**Sätta dit WLAN-kortet**

- 1. Följ anvisningarna i [Innan du börjar](file:///C:/data/systems/xpsadamoxps/sv/sm/before.htm#wp1435071).
- 2. Om det är ett nytt WLAN-kort packar du upp det ur förpackningen.

3. Anslut antennkablarna som hör till det WLAN-kort du installerar. I nedanstående tabell visas färgschemat för antennkablarna för det Mini Card-kort som datorn har stöd för.

![](_page_54_Picture_115.jpeg)

4. Vänd på WLAN-kortet.

### **VIKTIGT! Tryck jämnt och bestämt när du skjuter kortet på plats. Om du tar i för mycket kan du skada kontakten.**

- 5. Sätt in WLAN-kortet i kontakten i 45 graders vinkel.
- 6. Tryck ned den andra änden av WLAN-kortet.
- 7. Sätt tillbaka skruven som håller fast WLAN-kortet vid bottenplattan.
- 8. Sätt tillbaka handledsstödet (se [Sätta tillbaka handledsstödet](file:///C:/data/systems/xpsadamoxps/sv/sm/palmrest.htm#wp1062638)).
- 9. Sätt tillbaka huvudbatteriet (se [Sätta tillbaka huvudbatteriet](file:///C:/data/systems/xpsadamoxps/sv/sm/battery.htm#wp1445869)).

**VIKTIGT!** Innan du startar datorn sätter du tillbaka alla skruvar och kontrollerar att inga lösa skruvar ligger kvar inuti datorn. Om du inte gör det kan datorn skadas.

10. Installera datorns drivrutiner och verktygsprogram om det behövs.

**OBS!** Om du installerar ett WLAN-kort från en annan leverantör än Dell måste du installera lämpliga drivrutiner och verktyg.

#### <span id="page-55-0"></span> **Dotterkort Adamo XPS™ Servicehandbok**

- [Ta bort det vänstra dotterkortet](#page-55-1)
- Sätta tillbaka det vänstra
- **[Ta bort det högra dotterkortet](#page-56-1)**
- [Sätta tillbaka det högra dotterkortet](#page-56-2)
- 
- **VARNING! Innan du utför något arbete inuti datorn ska du läsa säkerhetsinstruktionerna som medföljde datorn. Mer information om säkerhetsrutiner finns på www.dell.com/regulatory\_compliance.**
- **VIKTIGT! Undvik elektrostatisk urladdning genom att jorda dig själv med hjälp av ett antistatarmband eller vidrör en omålad metallyta (t.ex. en kontakt på datorn) med jämna mellanrum.**

**VIKTIGT! För att undvika skador på moderkortet ska du ta bort batteriet (se [Ta bort huvudbatteriet\)](file:///C:/data/systems/xpsadamoxps/sv/sm/battery.htm#wp1442926) innan du arbetar inuti datorn.** 

VIKTIGT! Reparationer av datorn får endast utföras av kvalificerade servicetekniker. Skador som uppstår till följd av service som inte har<br>godkänts av Dell™ omfattas inte av garantin.

# <span id="page-55-1"></span>**Ta bort det vänstra dotterkortet**

- 1. Följ anvisningarna i [Innan du börjar](file:///C:/data/systems/xpsadamoxps/sv/sm/before.htm#wp1435071).
- 2. [Ta bort huvudbatteriet](file:///C:/data/systems/xpsadamoxps/sv/sm/battery.htm#wp1442926) (se Ta bort huvudbatteriet).
- 3. Öppna bildskärmen (se [Öppna bildskärmen](file:///C:/data/systems/xpsadamoxps/sv/sm/lcd.htm#wp1445887)).
- 4. [Ta bort handledsstödet](file:///C:/data/systems/xpsadamoxps/sv/sm/palmrest.htm#wp1044787) (se Ta bort handledsstödet).
- 5. Koppla bort det vänstra dotterkortets kabel från kontakterna på moderkortet och det vänstra dotterkortet.
- 6. Koppla bort styrplattekabeln, högtalarkabeln, buffertbatterikabeln från kontakterna på det vänstra dotterkortet.
- 7. Skruva bort de två skruvarna som håller fast det vänstra dotterkortet vid bottenplattan.
- 8. Lyft bort dotterkortet från bottenplattan.

![](_page_55_Picture_20.jpeg)

![](_page_55_Picture_166.jpeg)

# <span id="page-55-2"></span>**Sätta tillbaka det vänstra dotterkortet**

- <span id="page-56-0"></span>1. Följ anvisningarna i **Innan du börjar**.
- 2. Placera det vänstra dotterkortet på bottenplattan.
- 3. Skruva fast de två skruvarna som håller fast det vänstra dotterkortet vid bottenplattan.
- 4. Anslut styrplattekabeln, högtalarkabeln, buffertbatterikabeln till kontakterna på det vänstra dotterkortet.
- 5. Anslut det vänstra dotterkortets kabel till kontakterna på moderkortet och det vänstra dotterkortet.
- 6. Sätt tillbaka handledsstödet (se [Sätta tillbaka handledsstödet](file:///C:/data/systems/xpsadamoxps/sv/sm/palmrest.htm#wp1062638)).
- 7. Sätt tillbaka huvudbatteriet (se [Sätta tillbaka huvudbatteriet](file:///C:/data/systems/xpsadamoxps/sv/sm/battery.htm#wp1445869)).

**VIKTIGT! Innan du startar datorn sätter du tillbaka alla skruvar och kontrollerar att inga lösa skruvar ligger kvar inuti datorn. Om du inte gör det kan datorn skadas.** 

## <span id="page-56-1"></span>**Ta bort det högra dotterkortet**

- 1. Följ anvisningarna i [Innan du börjar](file:///C:/data/systems/xpsadamoxps/sv/sm/before.htm#wp1435071).
- 2. [Ta bort huvudbatteriet](file:///C:/data/systems/xpsadamoxps/sv/sm/battery.htm#wp1442926) (se Ta bort huvudbatteriet).
- 3. Öppna bildskärmen (se [Öppna bildskärmen](file:///C:/data/systems/xpsadamoxps/sv/sm/lcd.htm#wp1445887)).
- 4. [Ta bort handledsstödet](file:///C:/data/systems/xpsadamoxps/sv/sm/palmrest.htm#wp1044787) (se Ta bort handledsstödet).
- 5. Ta bort halvledardisken (se [Ta bort halvledardisken\)](file:///C:/data/systems/xpsadamoxps/sv/sm/hdd.htm#wp1179926).
- 6. Ta bort Bluetooth-kortet (se [Ta bort Bluetooth-kortet.](file:///C:/data/systems/xpsadamoxps/sv/sm/bt.htm#wp1189251)).
- 7. Ta bort WLAN-kortet (se [Ta bort WLAN-kortet\)](file:///C:/data/systems/xpsadamoxps/sv/sm/wlanmodu.htm#wp1189251).
- 8. Koppla bort det högra dotterkortets kabel från kontakten på moderkortet.
- 9. Dra i och lyft bort det högra dotterkortet från datorn.

![](_page_56_Picture_18.jpeg)

![](_page_56_Picture_203.jpeg)

## <span id="page-56-2"></span>**Sätta tillbaka det högra dotterkortet**

- 1. Följ anvisningarna i [Innan du börjar](file:///C:/data/systems/xpsadamoxps/sv/sm/before.htm#wp1435071).
- 2. Skjut in och placera det högra dotterkortet mot datorns kant.
- 3. Anslut det högra dotterkortets kabel till kontakten på moderkortet.
- 4. Sätt tillbaka WLAN-kortet (se [Sätta dit WLAN](file:///C:/data/systems/xpsadamoxps/sv/sm/wlanmodu.htm#wp1190054)-kortet).
- 5. Sätt tillbaka Bluetooth-kortet (se [Sätta tillbaka Bluetooth](file:///C:/data/systems/xpsadamoxps/sv/sm/bt.htm#wp1190666)-kortet).
- 6. Sätt tillbaka halvledardisken (se [Sätta tillbaka halvledardisken](file:///C:/data/systems/xpsadamoxps/sv/sm/hdd.htm#wp1181804)).
- 7. Sätt tillbaka handledsstödet (se [Sätta tillbaka handledsstödet](file:///C:/data/systems/xpsadamoxps/sv/sm/palmrest.htm#wp1062638)).
- 8. Sätt tillbaka huvudbatteriet (se [Sätta tillbaka huvudbatteriet](file:///C:/data/systems/xpsadamoxps/sv/sm/battery.htm#wp1445869)).

**VIKTIGT! Innan du startar datorn sätter du tillbaka alla skruvar och kontrollerar att inga lösa skruvar ligger kvar inuti datorn. Om du inte gör det kan datorn skadas.**